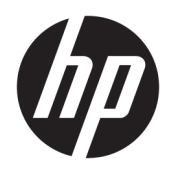

Vodič za korisnike

HP tanki klijent

© Copyright 2019 HP Development Company, L.P.

DisplayPort je zaštitni znak u vlasništvu organizacije Video Electronics Standards Association (VESA®) u SAD i u drugim zemljama. Linux je registrovan žig kompanije Linus Torvalds u SAD i drugim zemljama. Microsoft i Windows su registrovani žigovi ili zaštitni znakovi korporacije Microsoft u Sjedinjenim Američkim Državama i/ili drugim državama.

Ovde sadržane informacije podložne su promenama bez prethodne najave. Jedine garancije za HP proizvode i usluge navedene su u izjavama o izričitoj garanciji koje prate takve proizvode i usluge. Ništa što je ovde navedeno ne može se tumačiti kao dodatna garancija. Kompanija HP neće biti odgovorna za ovde sadržane tehničke ili uredničke greške odnosno propuste.

Prvo izdanje: jul 2019.

Broj dela dokumenta: L63760-E31

#### **Obaveštenje o proizvodu**

Ovaj vodič za korisnika opisuje funkcije koje su dostupne kod većine modela. Neke funkcije možda nisu dostupne na vašem računaru.

Nisu sve funkcije dostupne u svim izdanjima ili verzijama operativnog sistema Windows. Sistemima su možda potrebni nadograđen i/ili posebno kupljen hardver, upravljački programi, softver ili BIOS da biste u potpunosti iskoristili funkcionalnost operativnog sistema Windows. Windows 10 se automatski ažurira i to je uvek omogućeno. ISP može naplatiti naknadu, a moguće je i da će s vremenom važiti i dodatni zahtevi za ispravke. Pogledajte odeljak <http://www.microsoft.com>.

Da biste pristupili najnovijim vodičima za korisnike, idite na<http://www.hp.com/support> i pratite uputstva da biste pronašli svoj proizvod. Zatim izaberite stavku **Vodiči za korisnike**.

#### **Uslovi za korišćenje softvera**

Instaliranjem, kopiranjem, preuzimanjem ili drugačijim korišćenjem bilo kog softverskog proizvoda unapred instaliranog na ovom računaru saglasni ste da prihvatite odredbe ugovora kompanije HP o licenciranju sa krajnjim korisnikom (EULA). Ukoliko ne prihvatite ove uslove licenciranja, vaš jedini pravni lek je da se vrati čitav, nekorišćen proizvod (hardver i softver) u roku od 14 dana radi punog refundiranja u skladu sa smernicama za refundiranje prodavca.

Za dodatne informacije ili zahtev za punom refundacijom cene računara, obratite se prodavcu.

## **O ovom vodiču**

- **UPOZORENJE!** Ukazuje na opasnu situaciju koja, ako se ne izbegne, **može** da dovede do teške povrede ili smrti.
- **OPREZ:** Ukazuje na opasnu situaciju koja, ako se ne izbegne, **može** da dovede do manje ili umerene povrede.

**∫" <mark>važno:</mark> Prikazuje informacije koje se smatraju važnim ali nisu povezane sa opasnostima (na primer, poruke** koje se odnose na oštećivanje imovine). Upozorava korisnika da, ukoliko se ne pridržava procedure tačno onako kako je opisana, može da dođe do gubitka podataka ili oštećenja hardvera ili softvera. Takođe sadrži neophodne informacije za objašnjavanje koncepta ili ispunjavanje zadatka.

**WAPOMENA:** Sadrži dodatne informacije za naglašavanje ili dopunjavanje važnih tačaka glavnog teksta.

**SAVET:** Pruža korisne savete za ispunjavanje zadatka.

# Sadržaj

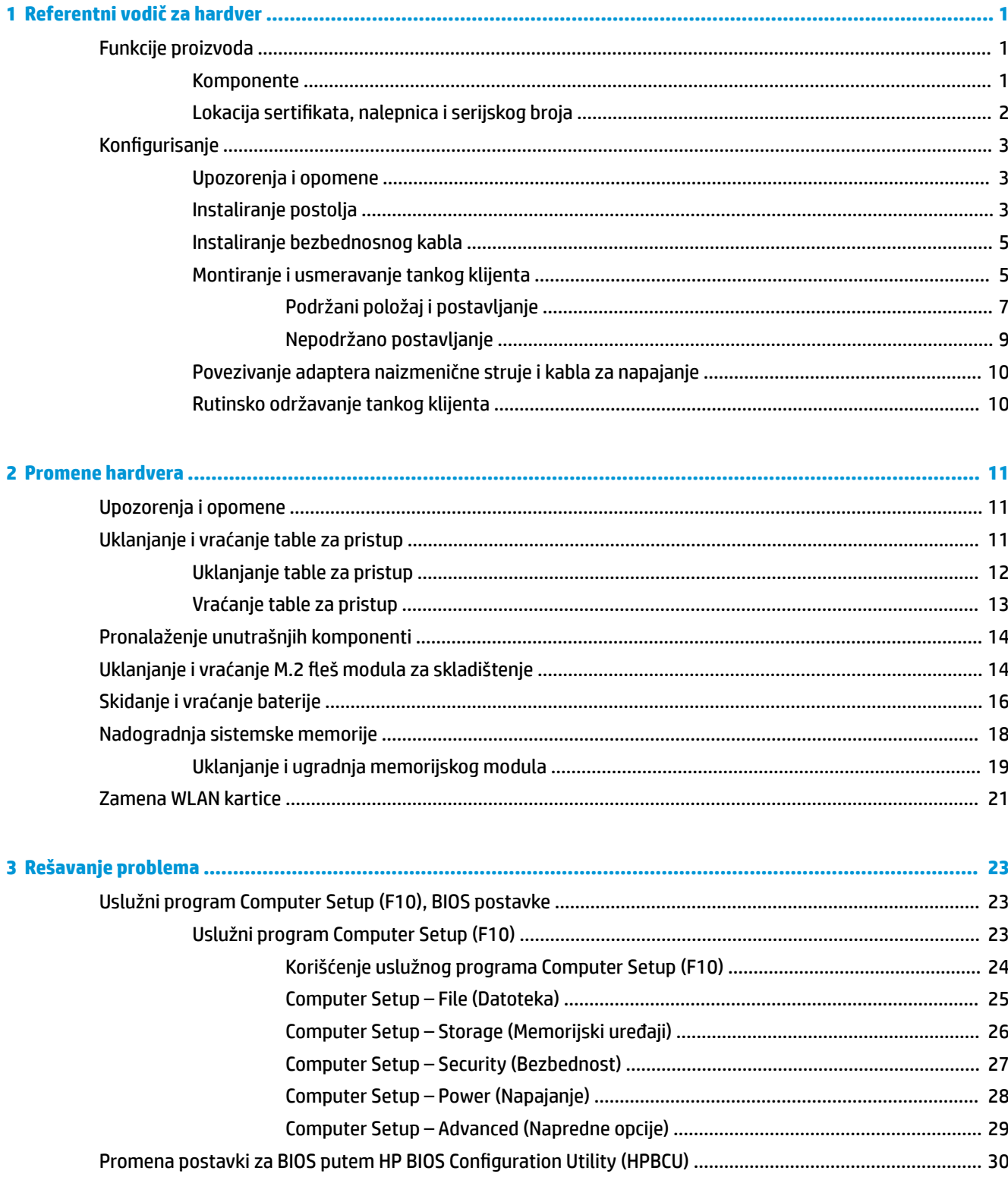

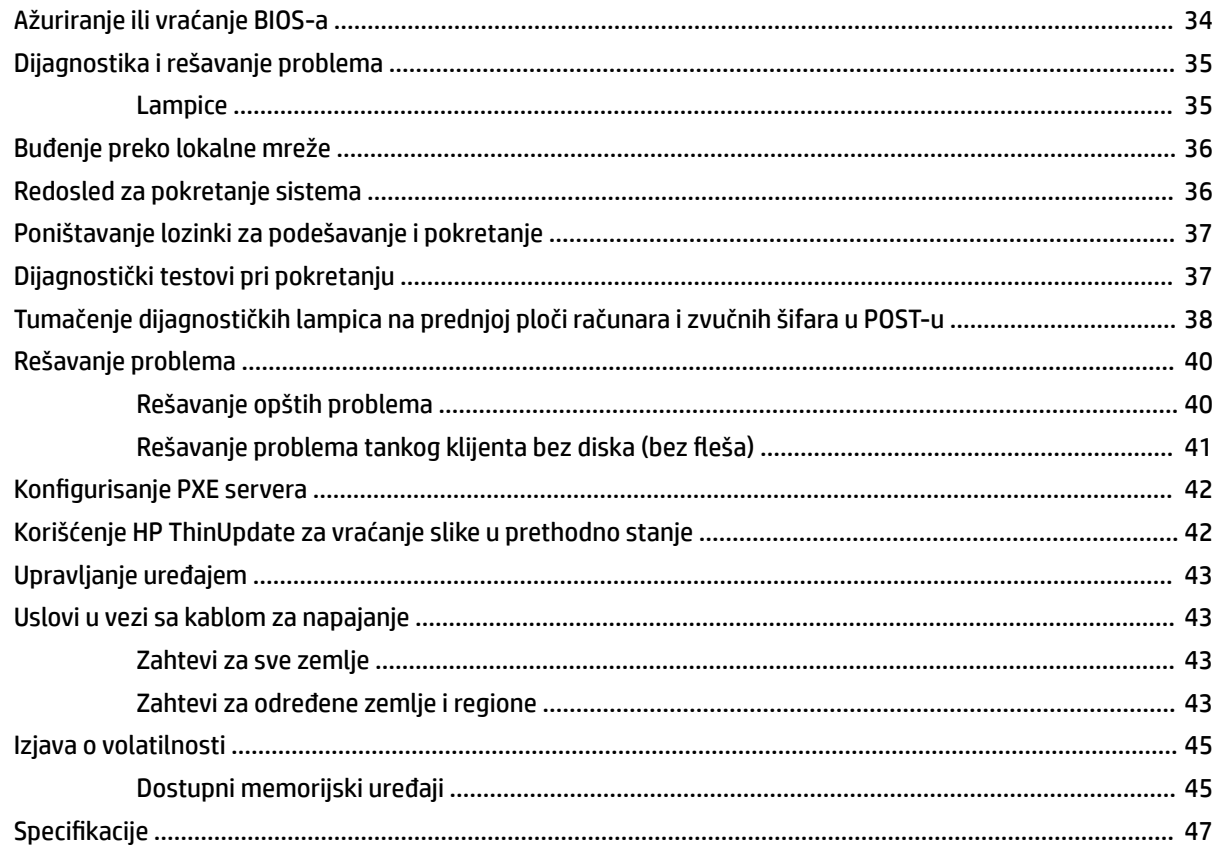

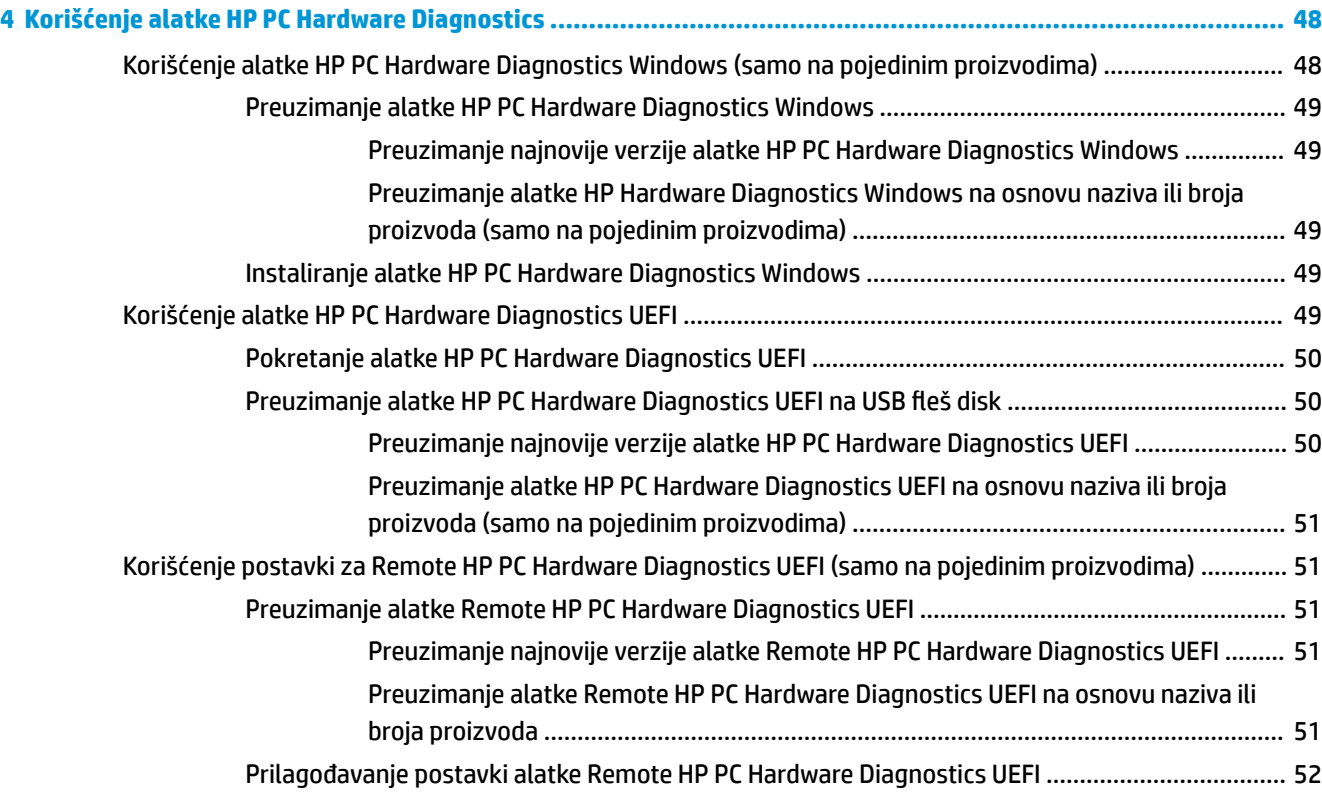

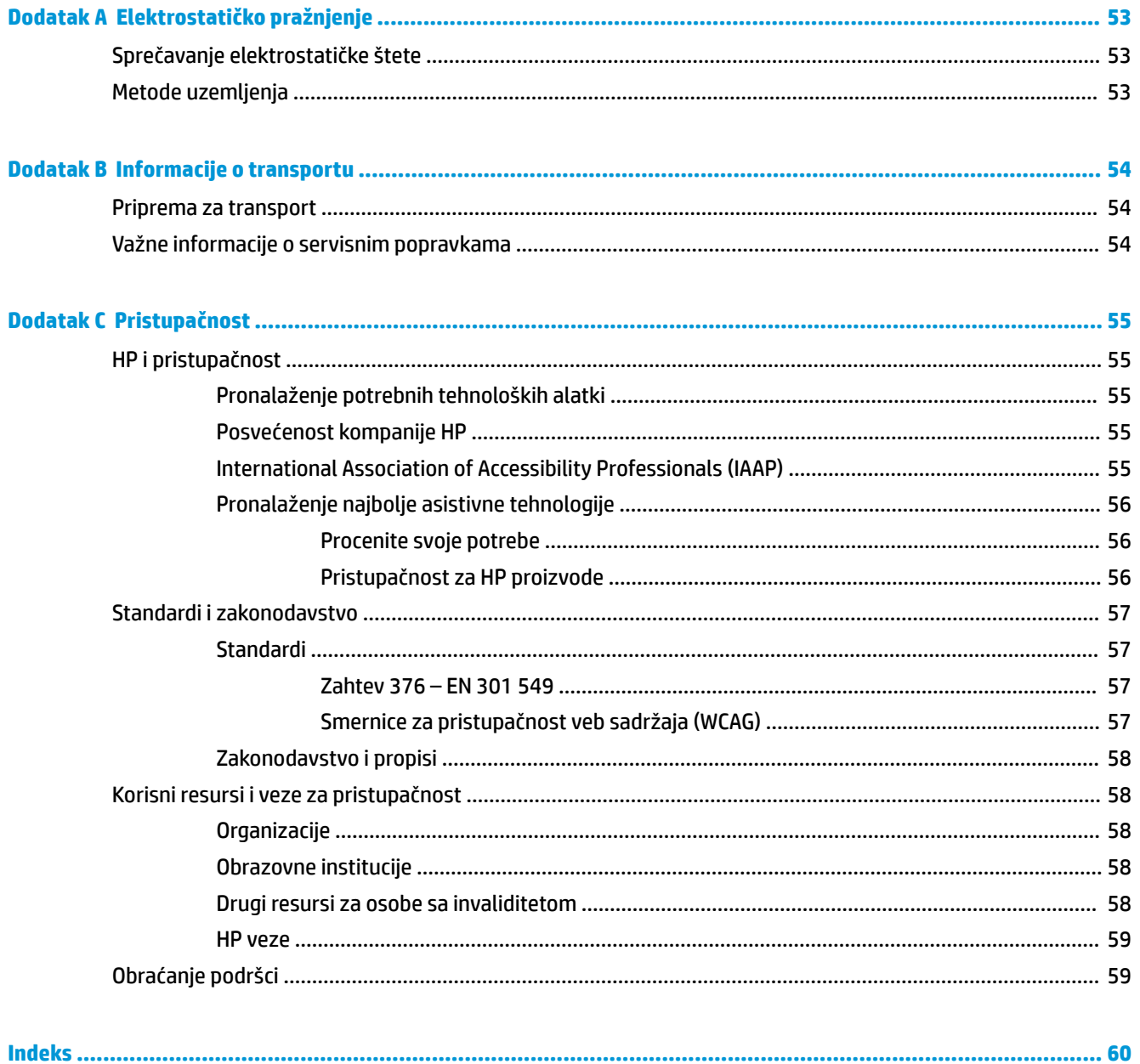

# <span id="page-8-0"></span>**1 Referentni vodič za hardver**

# **Funkcije proizvoda**

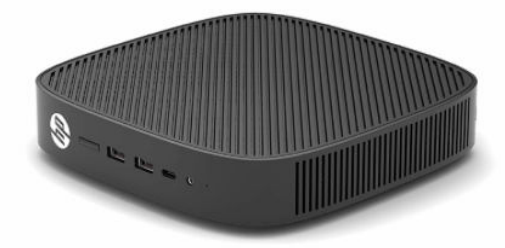

Za najnovije ili dodatne specifikacije za ovaj proizvod, idite na <http://www.hp.com/go/quickspecs> i potražite svoj određeni model da biste pronašli QuickSpecs za taj model.

Za vašeg tankog klijenta su dostupne razne opcije. Za više informacija o nekim od dostupnih opcija, idite na veb-sajt kompanije HP na adresi <http://www.hp.com> i potražite svog tankog klijenta.

## **Komponente**

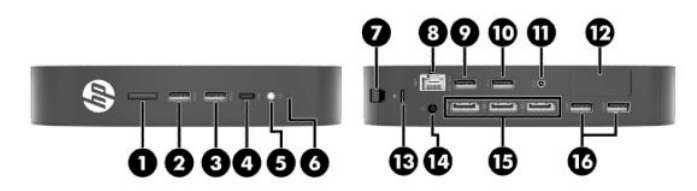

**Tabela 1-1 Komponente**

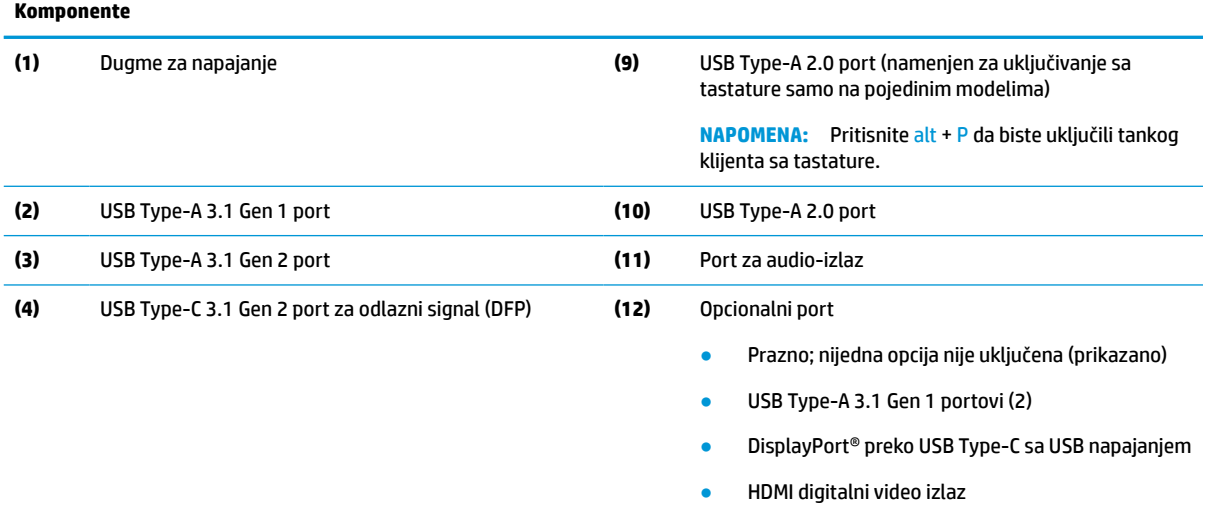

- VGA analogni video izlaz
- Konektor spoljašnje Wi-Fi antene
- Konektori optičkog vlakna kartice mrežnog interfejsa (NIC) (SC ili LC)

#### <span id="page-9-0"></span>**Tabela 1-1 Komponente (nastavljeno)**

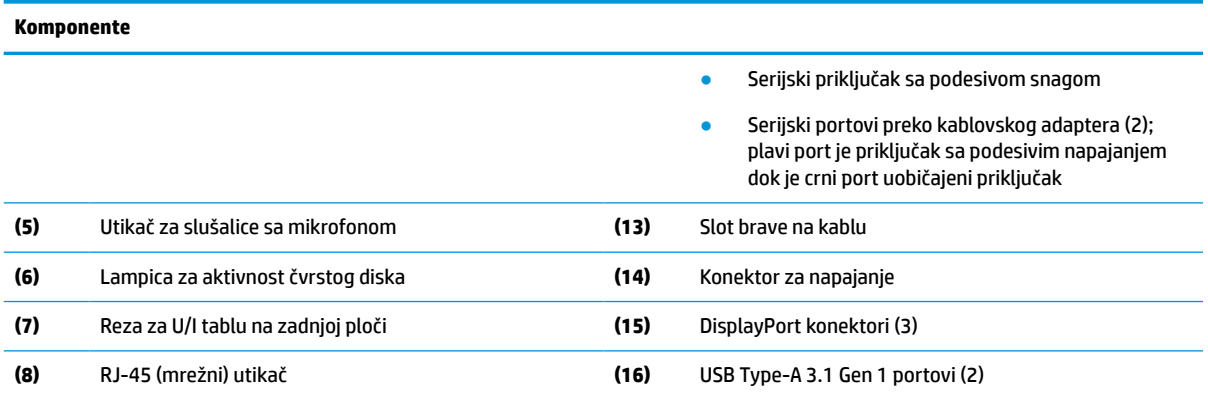

## **Lokacija sertifikata, nalepnica i serijskog broja**

Sertifikati, nalepnice i serijski broj nalaze se ispod poklopca sa bočne strane. Imajte pri ruci serijski broj kada pozivate HP korisničku službu radi pomoći.

#### **Tabela 1-2 Upozorenje o opasnosti od opekotina**

# **Upozorenje o opasnosti od opekotina**

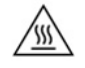

Ako je tanki klijent bio korišćen pre uklanjanja poklopca sa bočne strane, metalna pločica ispod poklopca sa bočne strane može dostići temperature koje mogu izazvati neugodnost ako se direktno dotakne. Isključite tankog klijenta i sačekajte 20 minuta da se ohladi do sobne temperature pre nego što uklonite poklopac sa bočne strane.

- **1.** Položite tankog klijenta sa levom stranom okrenutom nagore i prednjom stranom sa HP logotipom okrenutom prema vama.
- **2.** Umetnite nokat u otvor (1), a zatim podignete poklopac sa bočne strane (2) sa tankog klijenta.

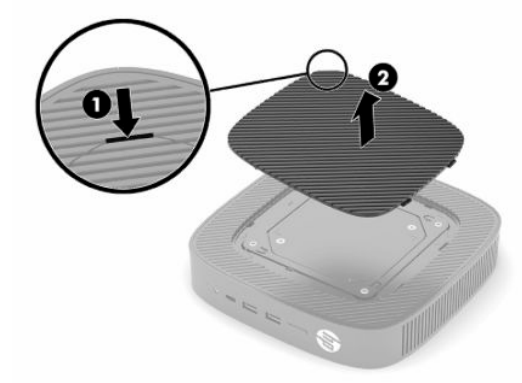

<span id="page-10-0"></span>**3.** Pronađite sertifikate, nalepnice i serijski broj kao što je prikazano na sledećoj ilustraciji.

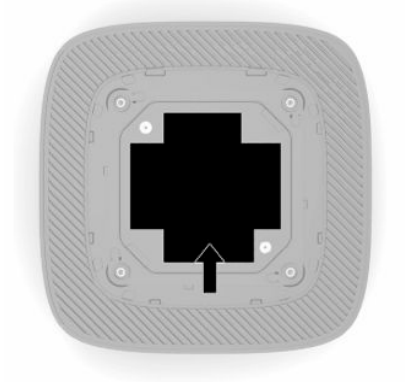

# **Konfigurisanje**

## **Upozorenja i opomene**

Pre izvođenja nadogradnje obavezno pročitajte sva primenljiva uputstva, poruke opreza i upozorenja u ovom vodiču.

**UPOZORENJE!** Da biste smanjili rizik od ozleđivanja ili oštećivanja opreme usled strujnog udara, vrelih površina ili požara:

Instalirajte tankog klijenta na mestu koje je van domašaja dece.

Nemojte ukopčavati telekomunikacione ili telefonske konektore u utičnice kontrolera mrežnog interfejsa (NIC).

Nemojte ubacivati predmete u otvore za vazduh sistema.

Uključite kabl za napajanje u utičnicu za naizmeničnu struju koja je uvek lako dostupna.

Ako kabl za napajanje ima 3-pinski utikač, kabl uključite u uzemljenu 3-pinsku utičnicu.

Isključite napajanje računara izvlačenjem kabla za napajanje iz utičnice za naizmeničnu struju. Kod isključivanja kabla za napajanje iz električne utičnice za naizmeničnu struju, uhvatite kabl za utikač.

**UPOZORENJE!** Da biste umanjili rizik od ozbiljnih povreda, pročitajte *Vodič za bezbednost i udobnost* koji se dobija uz vodiče za korisnike. U njemu su opisani pravilno konfigurisanje radne stanice i pravilno držanje korisnika računara, njihove zdravstvene i radne navike. *Vodič za bezbednost i udobnost* takođe sadrži važne informacije o električnoj i mehaničkoj bezbednosti. Vodič *Safety & Comfort Guide* (Vodič za bezbednost i udobnost) takođe je dostupan na vebu na adresi <http://www.hp.com/ergo>.

## **Instaliranje postolja**

**VAŽNO:** Osim u situaciji kada je tanki klijent postavljen na odobreni VESA® držač za montiranje od 100 mm, na njemu se mora raditi dok je postolje pričvršćeno kako bi se obezbedio pravilan protok vazduha oko sistema.

Kada je na horizontalnoj ravnoj površini, kao što je radna površina, tanki klijent možete okrenuti u horizontalan ili vertikalan položaj. Postolje je obavezno za oba položaja.

- **1.** Uklonite bezbednosne uređaje koji sprečavaju povezivanje postolja sa tankim klijentom.
- **2.** Uklonite iz tankog klijenta sve uklonjive medije, kao što su USB fleš diskovi.
- **3.** Ako je tanki klijent uključen, isključite pravilno tankog klijenta preko operativnog sistema i zatim isključite sve spoljne uređaje.
- **4.** Ako je povezan kabl za napajanje, isključite kabl za napajanje iz zidne utičnice za naizmeničnu struju i isključite sve spoljne uređaje.
- **5.** Da biste pričvrstili postolje na tankog klijenta:
	- Pričvrstite postolje na dno tankog klijenta da biste tankog klijenta koristili u vertikalnom položaju.
	- **a.** Okrenite tankog klijenta naopako i locirajte dva otvora za zavrtnje na mreži na donjoj strani tankog klijenta.
	- **b.** Postavite postolje preko donjeg dela tankog klijenta (1) i instalirajte dva pričvrsna zavrtnja (2) da biste pričvrstili postolje na tankog klijenta.

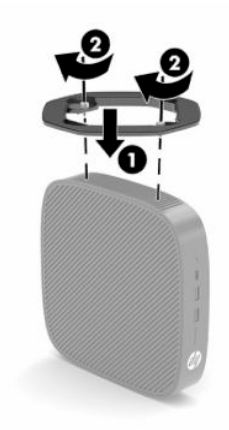

- Pričvrstite postolje na levoj strani tankog klijenta da biste ga koristili u horizontalnom položaju.
- **a.** Položite tankog klijenta sa levom stranom okrenutom nagore i prednjom stranom sa HP logotipom okrenutom prema vama.
- **b.** Umetnite nokat u otvor (1), a zatim podignete poklopac sa bočne strane (2) sa tankog klijenta.
- **EX NAPOMENA:** Sačuvajte poklopac za kasniju upotrebu.
- **OPREZ:** Ako je tanki klijent bio korišćen pre uklanjanja table za pristup, metalna pločica ispod table za pristup može dostići temperature koje mogu izazvati neugodnost ako se direktno dotakne. Isključite tankog klijenta i sačekajte 20 minuta da se ohladi pre nego što uklonite poklopac sa bočne strane.

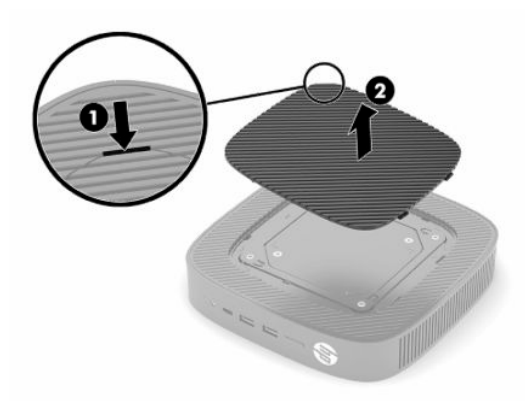

**c.** Pronađite dva otvora za zavrtnje na levoj strani tankog klijenta.

<span id="page-12-0"></span>**d.** Postavite postolje iznad stranice tankog klijenta (1) i montirajte pričvrsne zavrtnje (2) da biste pričvrstili postolje na tankog klijenta.

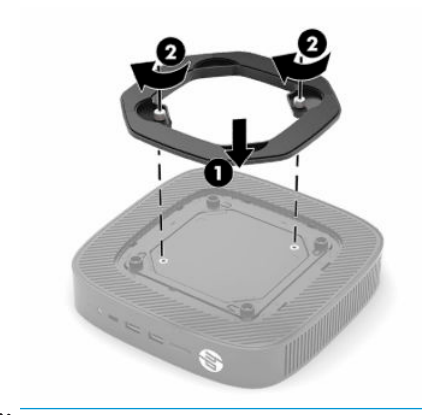

**NAPOMENA:** Uverite se da sa svih strana tankog klijenta ima najmanje **10,2 cm** (4 inča) slobodnog prostora bez ikakvih prepreka.

### **Instaliranje bezbednosnog kabla**

Možete učvrstiti tankog klijenta na nepomičan objekat uz pomoć opcionalnog bezbednosnog kabla koji možete nabaviti od HP-a. Upotrebite dostavljeni ključ da priključite i uklonite bravu.

**X NAPOMENA:** Bezbednosni kabl namenjen je da odvrati nekog od zloupotrebe ili krađe tankog klijenta, ali ne može to da spreči.

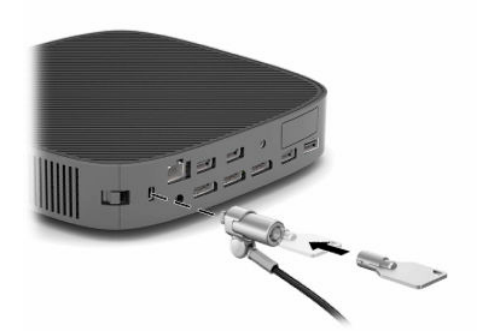

## **Montiranje i usmeravanje tankog klijenta**

Ovaj tanki klijent ima četiri tačke za montiranje na desnoj strani jedinice. Ove tačke za montiranje su u skladu sa VESA (Udruženje za standarde video elektronike) standardom od 100 mm, što obezbeđuje interfejs za montiranje po industrijskom standardu za različite držače za montiranje i dodatnu opremu. HP u ponudi ima različite opcionalne držače za montiranje po VESA standardu za postavljanje tankog klijenta na mnoštvo ravnih površina, kao i obrtnih zidnih nosača i monitora u najrazličitijim okruženjima i položajima.

Da biste pričvrstili držač za montiranje na tankog klijenta:

- **1.** Uklonite bezbednosne uređaje koji sprečavaju povezivanje držača za montiranje sa tankim klijentom.
- **2.** Uklonite iz tankog klijenta sve uklonjive medije, kao što su USB fleš diskovi.
- **3.** Ako je tanki klijent uključen, isključite pravilno tankog klijenta preko operativnog sistema i zatim isključite sve spoljne uređaje.
- **4.** Ako je povezan kabl za napajanje, isključite ga iz zidne utičnice za naizmeničnu struju i isključite sve spoljne uređaje.
- **5.** Položite tankog klijenta sa levom stranom okrenutom nagore i prednjom stranom sa HP logotipom okrenutom prema vama.
- **6.** Umetnite nokat u otvor (1), a zatim podignete poklopac sa bočne strane (2) sa tankog klijenta.
	- **WAPOMENA:** Sačuvajte poklopac za kasniju upotrebu.
	- **OPREZ:** Ako je tanki klijent bio korišćen pre uklanjanja poklopca sa bočne strane, metalna pločica ispod poklopca sa bočne strane može dostići temperature koje mogu izazvati neugodnost ako se direktno dotakne. Isključite tankog klijenta i sačekajte 20 minuta da se ohladi pre nego što uklonite poklopac sa bočne strane.

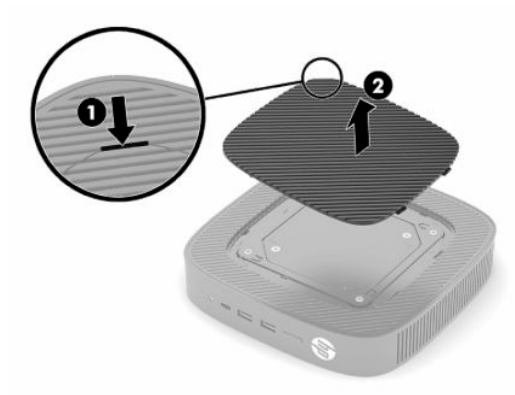

- **7.** Ako je potreban graničnik za uređaj za montiranje, postavite ga u žleb na bočnoj strani tankog klijenta.
	- **WAPOMENA:** VESA otvori za montiranje od 100 mm su uvučeni 2 mm ispod površine table sa bočne strane kućišta. Uz neke modele se isporučuje graničnik od 2 mm koji pomaže prilikom postavljanja držača za montiranje. Ako uz vaš model nije isporučen graničnik, i dalje bi trebalo da možete da instalirate VESA 100 držač za montiranje na tankog klijenta.

Ako sistem uključuje držač za montiranje od 2 mm i konfigurisan je u horizontalnom položaju, držač se može skladištiti sa unutrašnje strane VESA poklopca. Stavite držač za montiranje u centar VESA poklopca i malo ga okrenite da biste ga zaključali u VESA poklopcu radi skladištenja.

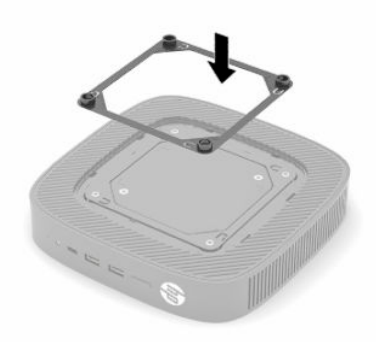

**8.** Pričvrstite držač za montiranje na tankog klijenta prema uputstvima koja ste dobili uz držač za montiranje.

## <span id="page-14-0"></span>**Podržani položaj i postavljanje**

- **OPREZ:** Ako je tanki klijent bio korišćen pre uklanjanja zidnog nosača, metalna pločica ispod poklopca sa bočne strane može dostići temperature koje mogu izazvati neugodnost ako se direktno dotakne. Trebalo bi da isključite tankog klijenta i sačekate 20 minuta da se ohladi i dostigne sobnu temperaturu pre nego što uklonite tablu za pristup.
- **VAŽNO:** Morate se pridržavati smernica za položaj koji podržava HP da biste osigurali pravilno funkcionisanje tankog klijenta.

Osim u situaciji kada je tanki klijent postavljen sa odobrenim VESA držačem za montiranje od 100 mm, na njemu se mora raditi dok je postolje pričvršćeno kako bi se obezbedio pravilan protok vazduha oko sistema.

HP tanki klijenti su jedinstveno dizajnirani da mogu da se postave i okrenu u 6 različitih položaja kako bi podržali bilo koji mogući scenario za korišćenje.

● **Vertikalni plus**: Ovo je tipičan vertikalan položaj za korišćenje na radnoj površini ili drugoj ravnoj površini sa postoljem sistema pričvršćenim za donji deo tankog klijenta i HP logotipom na gornjoj desnoj strani. Položaj vertikalni plus možete da koristite za postavljanje tankog klijenta na vertikalnu ravnu površinu sa držačem za montiranje.

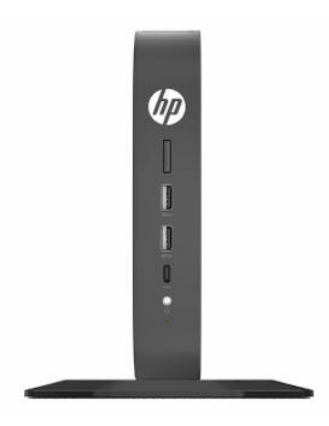

● **Vertikalni minus**: Ovaj položaj se obično koristi za postavljanje tankog klijenta na vertikalnu ravnu površinu, sa HP logotipom koji je postavljen na donjem delu, naopako.

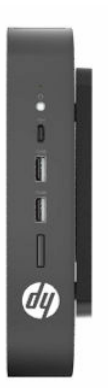

● **Horizontalni plus**: Ovo je tipičan položaj za postavljanje tankog klijenta na horizontalnu ravnu površinu, kao što je radna površina, sa postoljem sistema postavljenim na bočnoj strani jedinice.

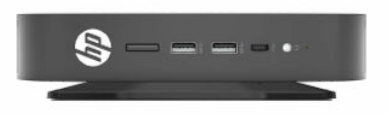

● **Horizontalni minus**: Ovo je tipičan položaj koji se koristi prilikom postavljanja tankog klijenta ispod horizontalne ravne površine pomoću držača za montiranje za pričvršćivanje jedinice za donju stranu ravne površine kao što je radna površina.

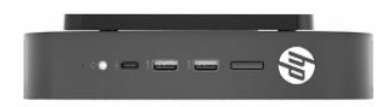

● **Maska plus**: Ovaj položaj se koristi za postavljanje tankog klijenta na vertikalnu ravnu površinu, kao što je zid, tako da prednji ulazni/izlazni portovi i dugme za napajanje budu okrenuti nagore.

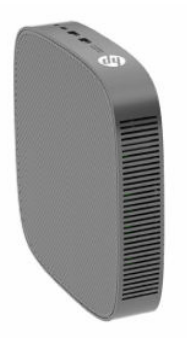

● **Maska minus**: U ovom položaju tanki klijent se postavlja na vertikalnu ravnu površinu tako da zadnji ulazni/izlazni portovi budu okrenuti nagore.

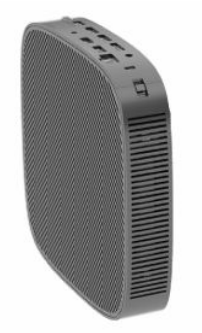

### <span id="page-16-0"></span>**Nepodržano postavljanje**

HP ne podržava postavljanje tankog klijenta na sledeći način.

**VAŽNO:** Postavljanje tankog klijenta koje nije podržano moglo bi da dovede do neispravnosti u radu, oštećivanja uređaja, ili oboje.

Tanki klijenti zahtevaju pravilnu ventilaciju da bi se održala radna temperatura. Ne blokirajte ventilacione otvore.

Ne stavljajte tanke klijente u fioke ili druge zatvorene oklope. Ne postavljajte monitor ili drugi predmet preko tankog klijenta. Ne postavljajte tankog klijenta između zida i monitora, osim ako ne koristite neki od odobrenih dvojnih VESA adaptera za montiranje posebno dizajniranih za takav vid postavljanja. Tanki klijenti zahtevaju pravilnu ventilaciju da bi se održale radne temperature.

U fioci stola:

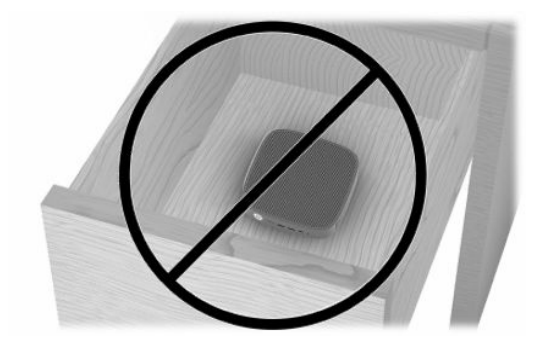

Sa monitorom na tankom klijentu:

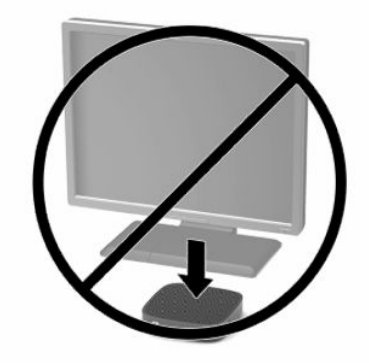

## <span id="page-17-0"></span>**Povezivanje adaptera naizmenične struje i kabla za napajanje**

- **1.** Priključite kabl za napajanje na adapter naizmenične struje (1).
- **2.** Uključite kabl za napajanje u utičnicu za naizmeničnu struju (2).
- **3.** Povežite adapter naizmenične struje sa tankim klijentom (3).

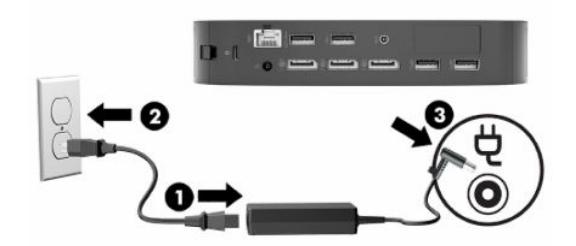

## **Rutinsko održavanje tankog klijenta**

Koristite sledeće informacije za pravilno održavanje svog tankog klijenta:

- Nikada ne koristite tankog klijenta kada je spoljna tabla skinuta.
- Ne izlažite tankog klijenta preteranoj vlazi, direktnoj sunčevoj svetlosti i ekstremnoj toploti i hladnoći. Za informacije o preporučenim opsezima temperature i vlage za tankog klijenta idite na [http://www.hp.com/go/quickspecs.](http://www.hp.com/go/quickspecs)
- Ne držite tečnosti u blizini tankog klijenta i tastature.
- Po potrebi isključite tankog klijenta i obrišite spoljašnjost mekom, vlažnom krpom. Upotreba sredstava za čišćenje može da ošteti boju i završnu obradu.

# <span id="page-18-0"></span>**2 Promene hardvera**

# **Upozorenja i opomene**

Pre izvođenja nadogradnje obavezno pročitajte sva primenljiva uputstva, poruke opreza i upozorenja u ovom vodiču.

**UPOZORENJE!** Da biste smanjili rizik od ozleđivanja ili oštećivanja opreme usled strujnog udara, vrelih površina ili požara:

Unutra se nalaze delovi pod naponom i pokretni delovi. Razdvojte napajanje od opreme pre uklanjanja oklopa.

Pustite da se unutrašnje komponente sistema ohlade pre nego što ih dodirnete.

Zamenite i učvrstite oklop pre ponovnog pobuđivanja opreme.

Nemojte ukopčavati telekomunikacione ili telefonske konektore u utičnice kontrolera mrežnog interfejsa (NIC).

Nemojte da onemogućavate utikač za uzemljenje kabla za napajanje. Priključak za uzemljenje ima važnu bezbednosnu funkciju.

Priključite kabl za napajanje u uzemljenu utičnicu za naizmeničnu struju kojoj lako možete pristupiti u svakom trenutku.

Da biste umanjili rizik od ozbiljnih povreda, pročitajte *Vodič za bezbednost i udobnost* koji se dobija uz vodiče za korisnike. U njemu su opisani pravilno konfigurisanje radne stanice i pravilno držanje korisnika računara, njihove zdravstvene i radne navike. *Vodič za bezbednost i udobnost* takođe sadrži važne informacije o električnoj i mehaničkoj bezbednosti. Vodič *Safety & Comfort Guide* (Vodič za bezbednost i udobnost) takođe je dostupan na vebu na adresi <http://www.hp.com/ergo>.

**VAŽNO:** Statički elektricitet može oštetiti električne komponente tankog klijenta ili opcionalne opreme. Pre nego što počnete sa sledećim procedurama, proverite da li ste oslobodili statički elektricitet tako što ćete nakratko dodirnuti uzemljeni metalni predmet. Više informacija potražite u odeljku [Sprečavanje](#page-60-0) [elektrostatičke štete](#page-60-0) na stranici 53.

Kada je tanki klijent povezan sa izvorom napajanja naizmeničnom strujom, napon se uvek primenjuje na sistemsku ploču. Morate da isključite kabl za napajanje iz izvora napajanja pre nego što otvorite tankog klijenta da biste sprečili oštećivanje unutrašnjih komponenti.

# **Uklanjanje i vraćanje table za pristup**

#### **Tabela 2-1 Upozorenje o opasnosti od opekotina**

#### **Upozorenje o opasnosti od opekotina**

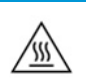

**OPREZ:** Opasnost od opekotina! Da biste izbegli potencijalnu opasnost od opekotina delova tela, sačekajte 20 minuta nakon isključivanja tankog klijenta pre nego što uklonite ili vratite tablu za pristup.

## <span id="page-19-0"></span>**Uklanjanje table za pristup**

**AUPOZORENJE!** Da biste smanjili rizik od povreda ili oštećivanja opreme usled strujnog udara, vrelih površina ili požara, *uvek* koristite tankog klijenta kada je tabla za pristup na svom mestu. Pored poboljšane bezbednosti, tabla za pristup može da pruži važna uputstva i informacije za identifikaciju, koji mogu da se izgube ako se tabla za pristup ne koristi. *Ne* koristite pristupne ploče koje nije obezbedila kompanija HP za upotrebu sa ovim tankim klijentom.

Pre nego što uklonite tablu za pristup, obavezno isključite tankog klijenta i kabl za napajanje iz utičnice za naizmeničnu struju.

Da biste uklonili tablu za pristup:

- **1.** Uklonite sve bezbednosne uređaje koji sprečavaju otvaranje klijenta.
- **2.** Uklonite iz tankog klijenta sve uklonjive medije, kao što su USB fleš diskovi.
- **3.** Isključite pravilno tankog klijenta preko operativnog sistema i zatim isključite sve spoljne uređaje.
- **4.** Isključite kabl za napajanje iz zidne utičnice za naizmeničnu struju i isključite sve spoljne uređaje.
- **VAŽNO:** Bez obzira na stanje napajanja, napon je uvek prisutan na sistemskoj ploči sve dok je sistem uključen u aktivnu utičnicu za naizmeničnu struju. Morate da isključite kabl za napajanje naizmeničnom strujom da biste izbegli oštećenje unutrašnjih komponenti tankog klijenta.
- **5.** Ako je potrebno, uklonite postolje ili držač za montiranje sa tankog klijenta.
- **6.** Položite tankog klijenta ravno na stabilnu površinu sa desnom stranom okrenutom nagore.
- **7.** Oslobodite rezu (1) na levoj strani zadnje U/I table, zarotirajte U/I tablu (2) udesno i zatim je podignite sa tankog klijenta.

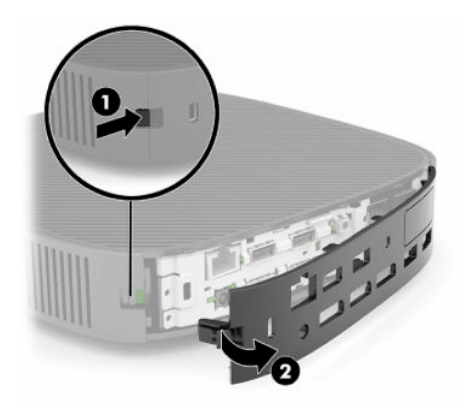

**8.** Pritisnite rezu table za pristup (1) da oslobodite pristupnu tablu.

<span id="page-20-0"></span>**9.** Zarotirajte zadnji deo table za pristup (2) nagore, a zatim podignite prednji deo table za pristup (3) nagore i skinite je sa kućišta.

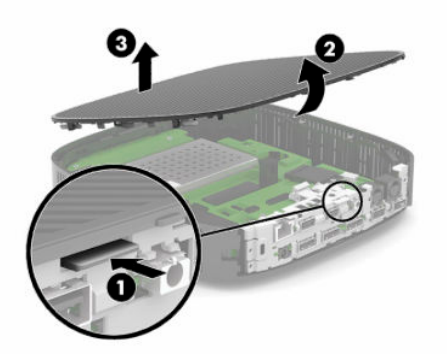

## **Vraćanje table za pristup**

Da biste vratili tablu za pristup:

**1.** Postavite tablu za pristup pod uglom tako da strana sa šarkama bude na prednjem delu sistema (1), a zatim zarotirajte zadnji deo table za pristup nadole (2) tako da se fiksira.

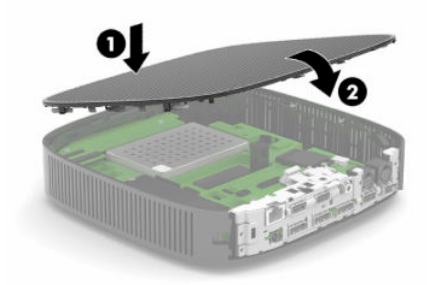

**2.** Umetnite kukice na desnoj strani zadnje U/I table (1) u desnu stranu poleđine kućišta, zarotirajte levu stranu (2) do kućišta, a zatim je pritisnite dok ne nalegne na mesto.

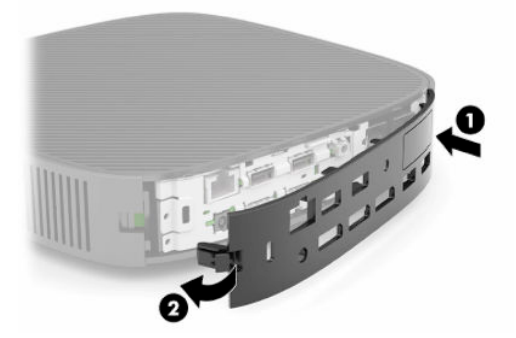

- **3.** Vratite postolje tankog klijenta ili držač za montiranje ako ste ih ranije uklonili.
- **4.** Ponovo priključite kabl za napajanje i uključite tankog klijenta.
- **5.** Zaključajte sve bezbednosne uređaje koji su deaktivirani pri uklanjanju table za pristup sa tankog klijenta.

# <span id="page-21-0"></span>**Pronalaženje unutrašnjih komponenti**

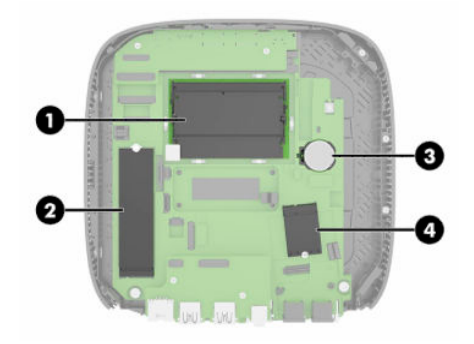

#### **Tabela 2-2 Unutrašnje komponente**

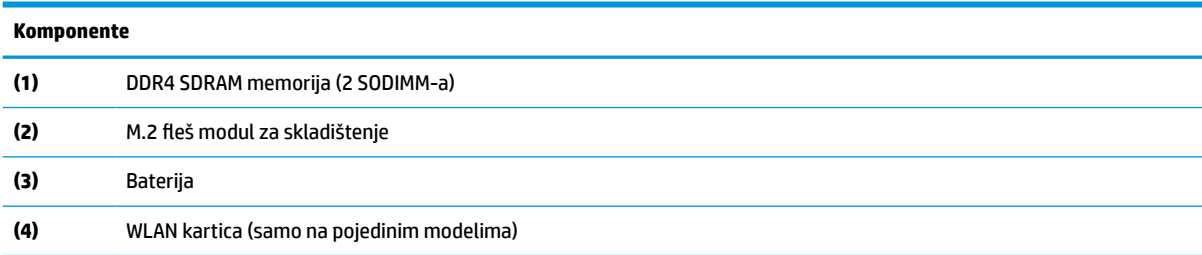

## **Uklanjanje i vraćanje M.2 fleš modula za skladištenje**

Da biste uklonili M.2 fleš modul za skladištenje:

- **1.** Uklonite sve bezbednosne uređaje koji sprečavaju otvaranje klijenta.
- **2.** Uklonite iz tankog klijenta sve uklonjive medije, kao što su USB fleš diskovi.
- **3.** Isključite pravilno tankog klijenta preko operativnog sistema i zatim isključite sve spoljne uređaje.
- **4.** Isključite kabl za napajanje iz zidne utičnice za naizmeničnu struju i isključite sve spoljne uređaje.
- **VAŽNO:** Bez obzira na stanje napajanja, napon je uvek prisutan na sistemskoj ploči sve dok je sistem uključen u aktivnu utičnicu za naizmeničnu struju. Morate da isključite kabl za napajanje naizmeničnom strujom da biste izbegli oštećenje unutrašnjih komponenti tankog klijenta.
- **5.** Uklonite postolje ili držač za montiranje sa tankog klijenta.
- **6.** Položite jedinicu na stabilnu površinu.
- **7.** Skinite tablu za pristup sa tankog klijenta. Pogledajte odeljak [Uklanjanje i vraćanje table za pristup](#page-18-0) [na stranici 11](#page-18-0).

**A OPREZ:** Da biste smanjili rizik ozleđivanja od toplih površina, dozvolite da se unutrašnje sistemske komponente ohlade pre nego što ih dodirnete.

- **8.** Pronađite M.2 utičnicu za fleš modul za skladištenje na sistemskoj ploči.
- **9.** Olabavite zavrtanj koji fiksira fleš modul za skladištenje tako da možete da podignete kraj modula.

**10.** Izvucite fleš modul za skladištenje iz utičnice.

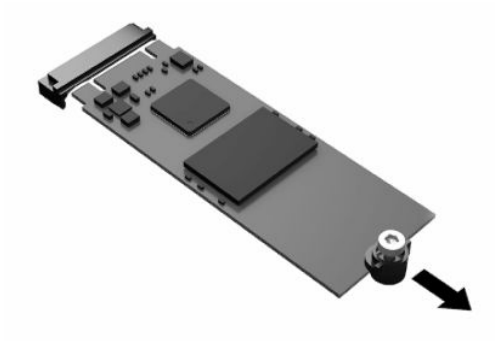

**11.** Skinite komplet zavrtanja sa fleš modula za skladištenje i pričvrstite ga na novi fleš modul za skladištenje.

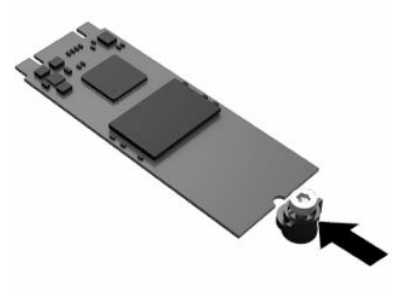

**12.** Uvucite novi fleš modul za skladištenje u M.2 utičnicu na sistemskoj ploči i pritisnite čvrsto konektore modula da nalegnu u utičnicu.

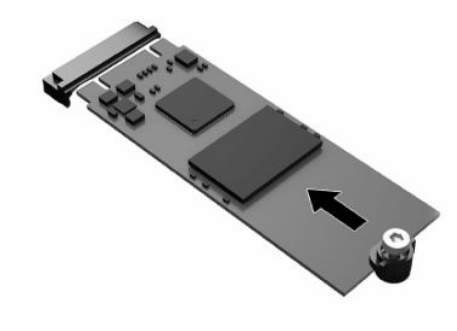

**W** NAPOMENA: Fleš modul za skladištenje može da se instalira samo na jedan način.

<span id="page-23-0"></span>**13.** Pritisnite fleš modul za skladištenje nadole i pomoću odvijača dotegnite zavrtanj i fiksirajte modul za sistemsku ploču.

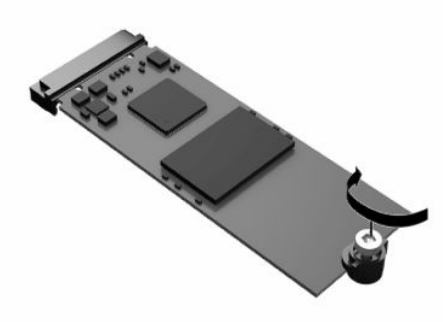

- **14.** Vratite i zaključajte rezom tablu za pristup, a zatim ponovo postavite zadnju U/I tablu. Pogledajte odeljak [Uklanjanje i vraćanje table za pristup](#page-18-0) na stranici 11.
- **15.** Vratite postolje tankog klijenta ili držač za montiranje.
- **16.** Ponovo priključite kabl za napajanje i uključite tankog klijenta.
- **17.** Zaključajte sve bezbednosne uređaje koji su deaktivirani pri uklanjanju table za pristup sa tankog klijenta.

## **Skidanje i vraćanje baterije**

Da biste uklonili i vratili bateriju:

- **1.** Uklonite sve bezbednosne uređaje koji sprečavaju otvaranje klijenta.
- **2.** Uklonite iz tankog klijenta sve uklonjive medije, kao što su USB fleš diskovi.
- **3.** Isključite pravilno tankog klijenta preko operativnog sistema i zatim isključite sve spoljne uređaje.
- **4.** Isključite kabl za napajanje iz zidne utičnice za naizmeničnu struju i isključite sve spoljne uređaje.
- **VAŽNO:** Bez obzira na stanje napajanja, napon je uvek prisutan na sistemskoj ploči sve dok je sistem uključen u aktivnu utičnicu za naizmeničnu struju. Morate da isključite kabl za napajanje naizmeničnom strujom da biste izbegli oštećenje unutrašnjih komponenti tankog klijenta.
- **5.** Uklonite postolje ili držač za montiranje sa tankog klijenta.
- **6.** Položite jedinicu na stabilnu površinu.
- **7.** Skinite tablu za pristup sa tankog klijenta. Pogledajte odeljak [Uklanjanje i vraćanje table za pristup](#page-18-0) [na stranici 11](#page-18-0).

**<u>A OPREZ:</u>** Da biste smanjili rizik ozleđivanja od toplih površina, dozvolite da se unutrašnje sistemske komponente ohlade pre nego što ih dodirnete.

**8.** Locirajte bateriju na sistemskoj ploči. Pogledajte odeljak [Pronalaženje unutrašnjih komponenti](#page-21-0)  [na stranici 14](#page-21-0).

**9.** Da biste izvadili bateriju iz držača, stisnite metalnu sponu (1) koja se nalazi iznad jedne od ivica baterije. Kada baterija iskoči iz držača, izvadite je (2).

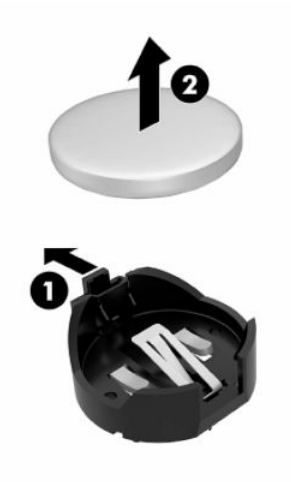

**10.** Da biste postavili novu bateriju, gurnite novu bateriju ispod ivice držača (1), sa pozitivnom stranom okrenutom nagore. Gurnite drugu ivicu nadole dok spona ne škljocne iznad druge ivice baterije (2).

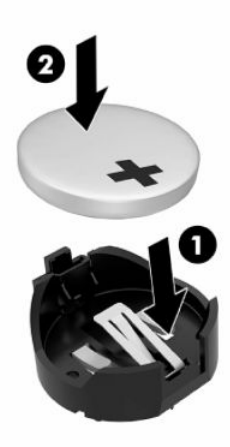

- **11.** Vratite i zaključajte rezom tablu za pristup, a zatim ponovo postavite zadnju U/I tablu. Pogledajte odeljak [Uklanjanje i vraćanje table za pristup](#page-18-0) na stranici 11.
- **12.** Vratite postolje tankog klijenta ili držač za montiranje.
- **13.** Ponovo priključite kabl za napajanje i uključite tankog klijenta.
- **14.** Zaključajte sve bezbednosne uređaje koji su deaktivirani pri uklanjanju table za pristup sa tankog klijenta.

Kompanija HP podstiče korisnike da recikliraju korišćeni elektronski hardver, originalne HP kertridže za štampanje i punjive baterije. Za više informacija o programima za recikliranje, idite na<http://www.hp.com> i potražite pojam "reciklaža".

#### <span id="page-25-0"></span>**Tabela 2-3 Definicije ikone baterije**

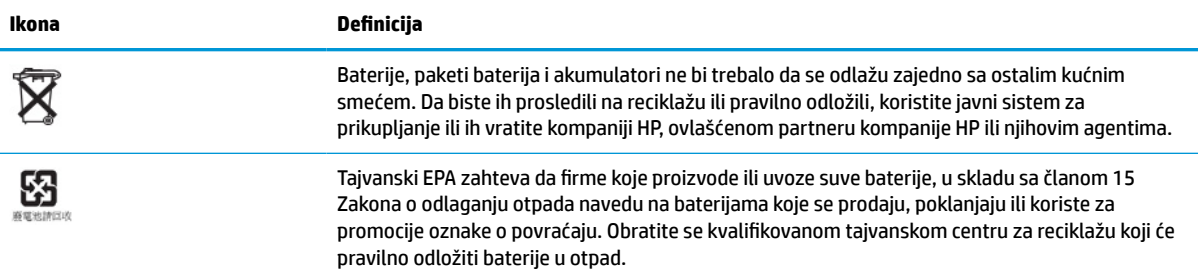

# **Nadogradnja sistemske memorije**

U utičnice za memoriju na sistemskoj ploči mogu se umetnuti najviše dva SODIMM modula koji ispunjavaju industrijske standarde. U ovim utičnicama za memoriju unapred je ugrađen najmanje jedan SODIMM modul. Da bi se postigao maksimalni učinak sistema, HP preporučuje da se jedinica podesi za dvokanalnu memoriju, tako što ćete popuniti oba SODIMM slota sa po jednim SODIMM memorijskim modulom.

Za pravilan rad sistema, memorijski moduli moraju da zadovoljavaju sledeće specifikacije:

- industrijski standard 260 pinova mali izlazni DIMM (SODIMM)
- nebaferovani usaglašeni sa non-ECC DDR4 SDRAM
- sadrže obaveznu specifikaciju Joint Electronic Device Engineering Council (JEDEC)

Tanki klijent podržava sledeće:

- non-ECC memorijske module od 4 GB, 8 GB i 16 GB
- jednostrane i dvostrane SODIMM-ove

**WAPOMENA:** Sistem ne radi pravilno kada se instalira nepodržani memorijski modul.

#### **Tabela 2-4 Preporučena podrška za memoriju za monitore**

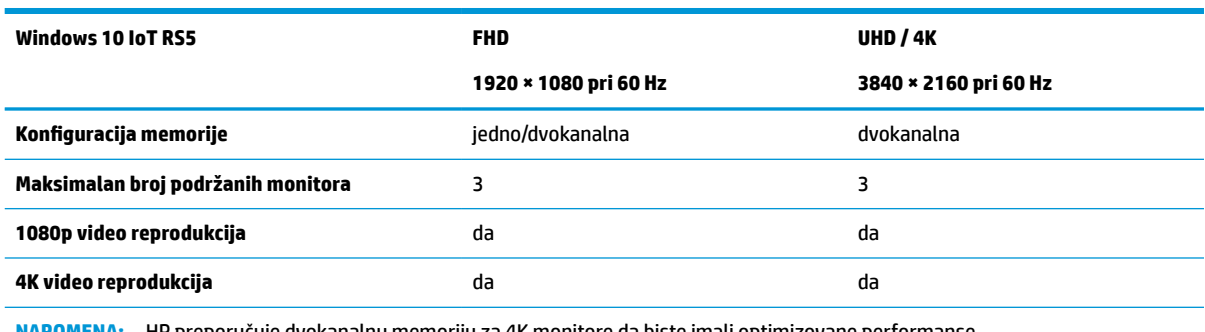

**NAPOMENA:** HP preporučuje dvokanalnu memoriju za 4K monitore da biste imali optimizovane performanse.

## <span id="page-26-0"></span>**Uklanjanje i ugradnja memorijskog modula**

**OPREZ:** Pre dodavanja ili uklanjanja memorijskog modula, morate isključiti kabl za napajanje i sačekati oko 30 sekundi dok napajanje ne prestane. Bez obzira na to da li je tanki klijent isključen ili nije, napona uvek ima u memorijskom modulu, dok god je računar povezan sa aktivnom utičnicom naizmenične struje. Dodavanje ili uklanjanje memorijskog modula dok ima napona može izazvati nepopravljivo oštećenje memorijskog modula ili sistemske ploče.

Priključak memorijskog modula ima pozlaćene metalne kontakte. Pri nadogradnji memorije, važno je da se koristi memorijski modul sa pozlaćenim metalnim kontaktima radi sprečavanja korozije i/ili oksidacije koja nastaje kada se nepomirljivi metali spoje jedan sa drugim.

Statički elektricitet može oštetiti elektronske komponente tankog klijenta. Pre nego što počnete sa sledećim procedurama, proverite da li ste oslobodili statički elektricitet tako što ćete nakratko dodirnuti uzemljeni metalni predmet. Više informacija potražite u odeljku [Elektrostatičko pražnjenje](#page-60-0) na stranici 53.

Pri rukovanju sa memorijskim modulom pazite da ne dodirujete ikakve kontakte. Tako nešto može da ošteti modul.

- **1.** Uklonite sve bezbednosne uređaje koji sprečavaju otvaranje klijenta.
- **2.** Uklonite iz tankog klijenta sve uklonjive medije, kao što su USB fleš diskovi.
- **3.** Isključite pravilno tankog klijenta preko operativnog sistema i zatim isključite sve spoljne uređaje.
- **4.** Isključite kabl za napajanje iz zidne utičnice za naizmeničnu struju i isključite sve spoljne uređaje.
- **VAŽNO:** Bez obzira na stanje napajanja, napon je uvek prisutan na sistemskoj ploči sve dok je sistem uključen u aktivnu utičnicu za naizmeničnu struju. Morate da isključite kabl za napajanje naizmeničnom strujom da biste izbegli oštećenje unutrašnjih komponenti tankog klijenta.
- **5.** Uklonite postolje ili držač za montiranje sa tankog klijenta.
- **6.** Položite jedinicu na stabilnu površinu.
- **7.** Skinite tablu za pristup sa tankog klijenta. Pogledajte odeljak [Uklanjanje i vraćanje table za pristup](#page-18-0) [na stranici 11](#page-18-0).
- **OPREZ:** Da biste smanjili rizik ozleđivanja od toplih površina, dozvolite da se unutrašnje sistemske komponente ohlade pre nego što ih dodirnete.
- **8.** Locirajte utičnice memorijskog modula na sistemskoj ploči. Pogledajte odeljak [Pronalaženje unutrašnjih](#page-21-0)  komponenti [na stranici 14.](#page-21-0)
- **9.** Uklonite poklopac memorijskog modula.

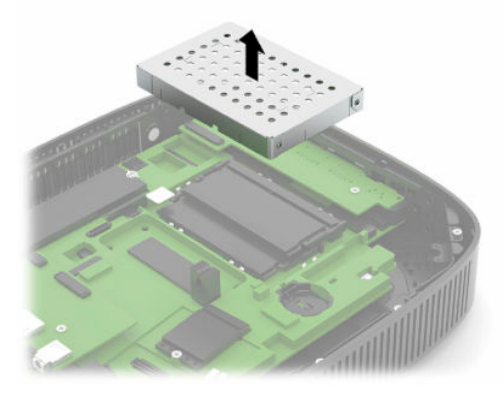

**10.** Da biste uklonili memorijski modul, pritisnite ka spolja reze na svakoj strani memorijskog modula (1), zarotirajte memorijski modul nagore, a zatim izvucite memorijski modul iz priključka (2).

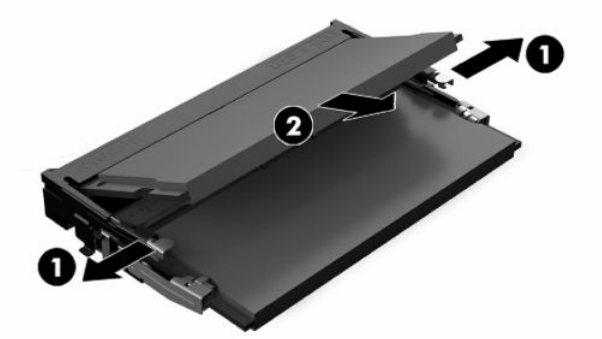

**11.** Uvucite novi memorijski modul (1) u priključak pod uglom od približno 30°, a zatim pritisnite memorijski modul nadole (2) kako bi ga reze zaključale.

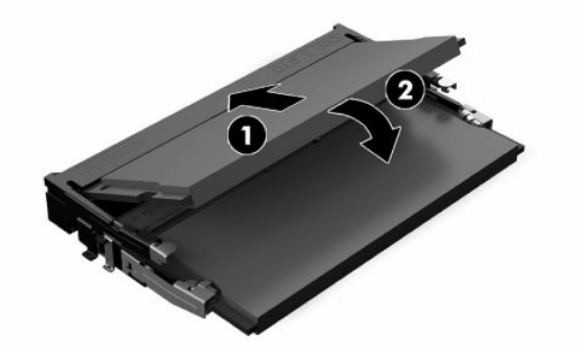

- **W NAPOMENA:** Memorijski modul može da se instalira samo na jedan način. Uskladite zarez na modulu sa jezičkom na utičnici memorije.
- **12.** Vratite poklopac memorijskog modula.

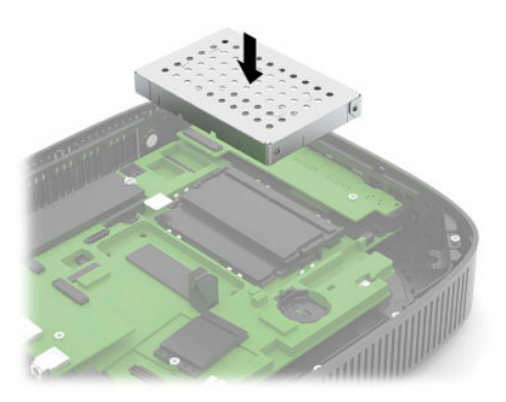

- **13.** Vratite i zaključajte rezom tablu za pristup, a zatim ponovo postavite zadnju U/I tablu. Pogledajte odeljak [Uklanjanje i vraćanje table za pristup](#page-18-0) na stranici 11.
- **14.** Vratite postolje tankog klijenta ili držač za montiranje.
- **15.** Ponovo priključite kabl za napajanje i uključite tankog klijenta.
- **16.** Zaključajte sve bezbednosne uređaje koji su deaktivirani pri uklanjanju table za pristup sa tankog klijenta.

Tanki klijent automatski prepoznaje novu memoriju kada uključite tankog klijenta.

# <span id="page-28-0"></span>**Zamena WLAN kartice**

- **1.** Uklonite sve bezbednosne uređaje koji sprečavaju otvaranje klijenta.
- **2.** Uklonite iz tankog klijenta sve uklonjive medije, kao što su USB fleš diskovi.
- **3.** Isključite pravilno tankog klijenta preko operativnog sistema i zatim isključite sve spoljne uređaje.
- **4.** Isključite kabl za napajanje iz zidne utičnice za naizmeničnu struju i isključite sve spoljne uređaje.
- **VAŽNO:** Bez obzira na stanje napajanja, napon je uvek prisutan na sistemskoj ploči sve dok je sistem uključen u aktivnu utičnicu za naizmeničnu struju. Morate da isključite kabl za napajanje naizmeničnom strujom da biste izbegli oštećenje unutrašnjih komponenti tankog klijenta.
- **5.** Uklonite postolje ili držač za montiranje sa tankog klijenta.
- **6.** Položite jedinicu na stabilnu površinu.
- **7.** Skinite tablu za pristup sa tankog klijenta. Pogledajte odeljak [Uklanjanje i vraćanje table za pristup](#page-18-0) [na stranici 11](#page-18-0).
- **OPREZ:** Da biste smanjili rizik ozleđivanja od toplih površina, dozvolite da se unutrašnje sistemske komponente ohlade pre nego što ih dodirnete.
- 8. Pronađite WLAN karticu na sistemskoj ploči. Pogledajte odeljak Pronalaženje unutrašnjih komponenti [na stranici 14](#page-21-0).
- **9.** Izvucite sve kablove (1) sa WLAN kartice, uklonite zavrtanj (2) koji pričvršćuje WLAN karticu, a zatim izvadite WLAN karticu iz utičnice (3).

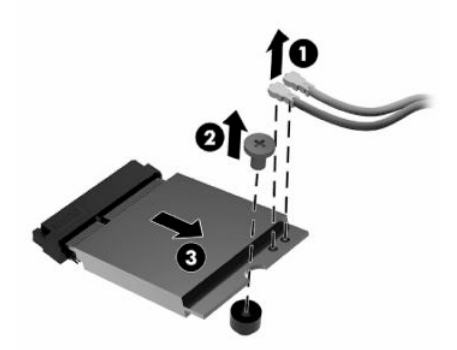

**10.** Ubacite WLAN karticu u utičnicu (1), instalirajte zavrtanj da biste pričvrstili WLAN karticu (2), a zatim povežite kablove sa WLAN karticom (3).

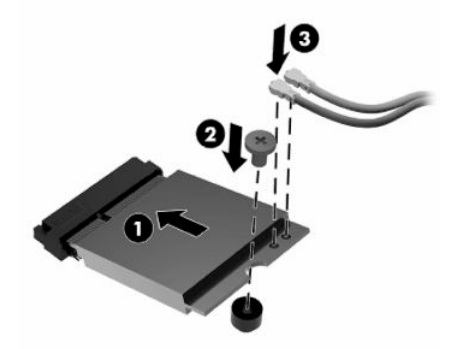

- **11.** Vratite i zaključajte rezom tablu za pristup, a zatim ponovo postavite zadnju U/I tablu. Pogledajte odeljak [Uklanjanje i vraćanje table za pristup](#page-18-0) na stranici 11.
- **12.** Vratite postolje tankog klijenta ili držač za montiranje.
- **13.** Ponovo priključite kabl za napajanje i uključite tankog klijenta.
- **14.** Zaključajte sve bezbednosne uređaje koji su deaktivirani pri uklanjanju table za pristup sa tankog klijenta.

# <span id="page-30-0"></span>**3 Rešavanje problema**

# **Uslužni program Computer Setup (F10), BIOS postavke**

## **Uslužni program Computer Setup (F10)**

Koristite uslužni program Computer Setup (F10) da uradite sledeće zadatke:

- Promenite fabričke podrazumevane postavke.
- Podesite datum i vreme sistema.
- Podesite, pregledate, promenite ili proverite konfiguraciju sistema, uključujući postavke za procesor, grafičku karticu, memoriju, audio uređaje, memorijske uređaje, komunikacije i ulazne uređaje.
- Promenite redosled pokretanja sistema sa uređaja sa kojih je moguće pokrenuti sistem, kao što su čvrsti diskovi ili USB fleš diskovi.
- Izaberete omogućavanje ili onemogućavanje opcije POST Messages (Prikazivanje poruka tokom POST-a) da biste promenili status prikazivanja Power-On Self-Test (POST) (samotestiranje pri pokretanju) poruka. Onemogućavanje opcije POST Messages blokira većinu POST poruka, kao što su prikaz raspoložive memorije, ime proizvoda ili druge tekstualne poruke koje se ne odnose na greške. Ako dođe do POST greške, ona će biti prikazana bez obzira na to koji je režim izabran. Za ručno omogućavanje opcije POST Messages tokom POST-a pritisnite bilo koji taster (osim tastera od F1 do F12).
- Unesete Asset Tag (inventarski broj) ili broj za identifikaciju imovine koji je vaše preduzeće dodelilo ovom računaru.
- Omogućite traženje lozinke prilikom ponovnog pokretanja sistema (iz zagrejanog stanja) i uključivanja računara.
- Odredite lozinku za podešavanje kojom se kontroliše pristup uslužnom programu Computer Setup (F10) i postavkama opisanim u ovom odeljku.
- Zaključajte integrisane U/I funkcije, uključujući USB, audio uređaje ili ugrađenu mrežnu karticu, tako da ne mogu da se koriste dok ne budu otključani.

### <span id="page-31-0"></span>**Korišćenje uslužnog programa Computer Setup (F10)**

Uslužnom programu Computer Setup možete da pristupite samo prilikom uključivanja ili ponovnog pokretanja sistema. Za pristup meniju uslužnog programa Computer Setup pratite sledeće korake:

- **1.** Uključite ili ponovo pokrenite računar.
- **2.** Pritisnite taster esc ili F10 dok je na dnu ekrana prikazana poruka "Press the ESC key for Startup Menu" (Pritisnite taster ESC za meni pokretanja).

Pritiskom na taster esc prikazuje se meni koji omogućava pristup različitim opcijama koje su dostupne pri pokretanju sistema.

- **X NAPOMENA:** Ako ne pritisnete taster esc ili F10 u odgovarajućem trenutku, morate ponovo da pokrenete računar i pritisnete esc ili F10 kada se upali zeleno svetlo na monitoru da biste pristupili ovom uslužnom programu.
- **NAPOMENA:** Možete da izaberete jezik za većinu menija, podešavanja i poruka korišćenjem opcije za izbor jezika pomoću tastera F8 u uslužnom programu Computer Setup.
- **3.** Ako ste pritisli taster esc, pritisnite F10 da biste ušli u uslužni program Computer Setup.
- **4.** U meniju uslužnog programa Computer Setup pojaviće se izbor od pet zaglavlja: File (Datoteka), Storage (Memorijski uređaji), Security (Bezbednost), Power (Napajanje) i Advanced (Napredne opcije).
- **5.** Koristite tastere sa strelicom (ulevo i udesno) za izbor odgovarajućeg zaglavlja. Koristite tastere sa strelicom (nagore i nadole) za izbor željene opcije, a zatim pritisnite taster enter. Za povratak u meni uslužnog programa Computer Setup pritisnite taster esc.
- **6.** Da biste primenili i sačuvali promene, izaberite **File** (Datoteka) > **Save Changes and Exit** (Sačuvaj promene i izađi).
	- Ako ste načinili promene koje ne želite da sačuvate izaberite **Ignore Changes and Exit** (Zanemari promene i izađi).
	- Da biste vratili fabrička podešavanja, izaberite **Apply Defaults and Exit** (Primeni podrazumevane postavke i izađi). Ova opcija će vratiti originalne fabričke postavke sistema.

**OPREZ:** Da biste smanjili rizik od oštećenja CMOS-a, nemojte isključivati napajanje računara dok BIOS čuva izmene napravljene u uslužnom programu Computer Setup (F10). Bezbedno je isključiti računar jedino nakon napuštanja ekrana za F10 Setup.

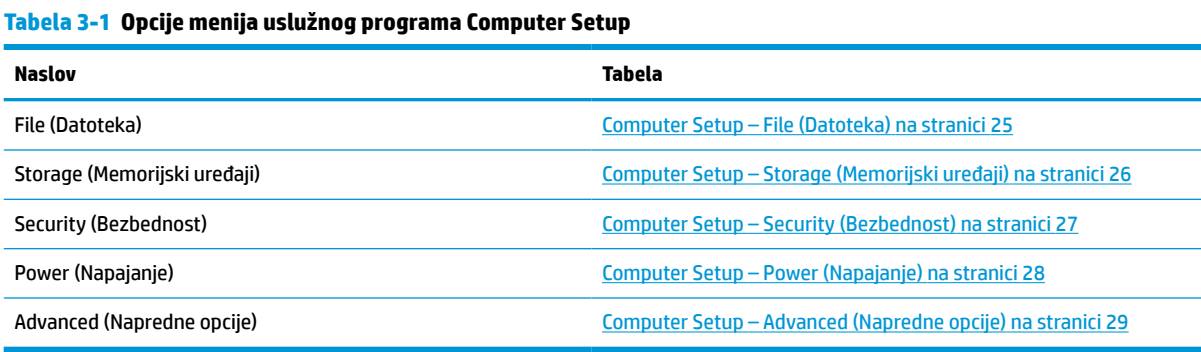

## <span id="page-32-0"></span>**Computer Setup – File (Datoteka)**

**NAPOMENA:** Podrška za određene opcije programa Computer Setup se može razlikovati u zavisnosti od konfiguracije hardvera.

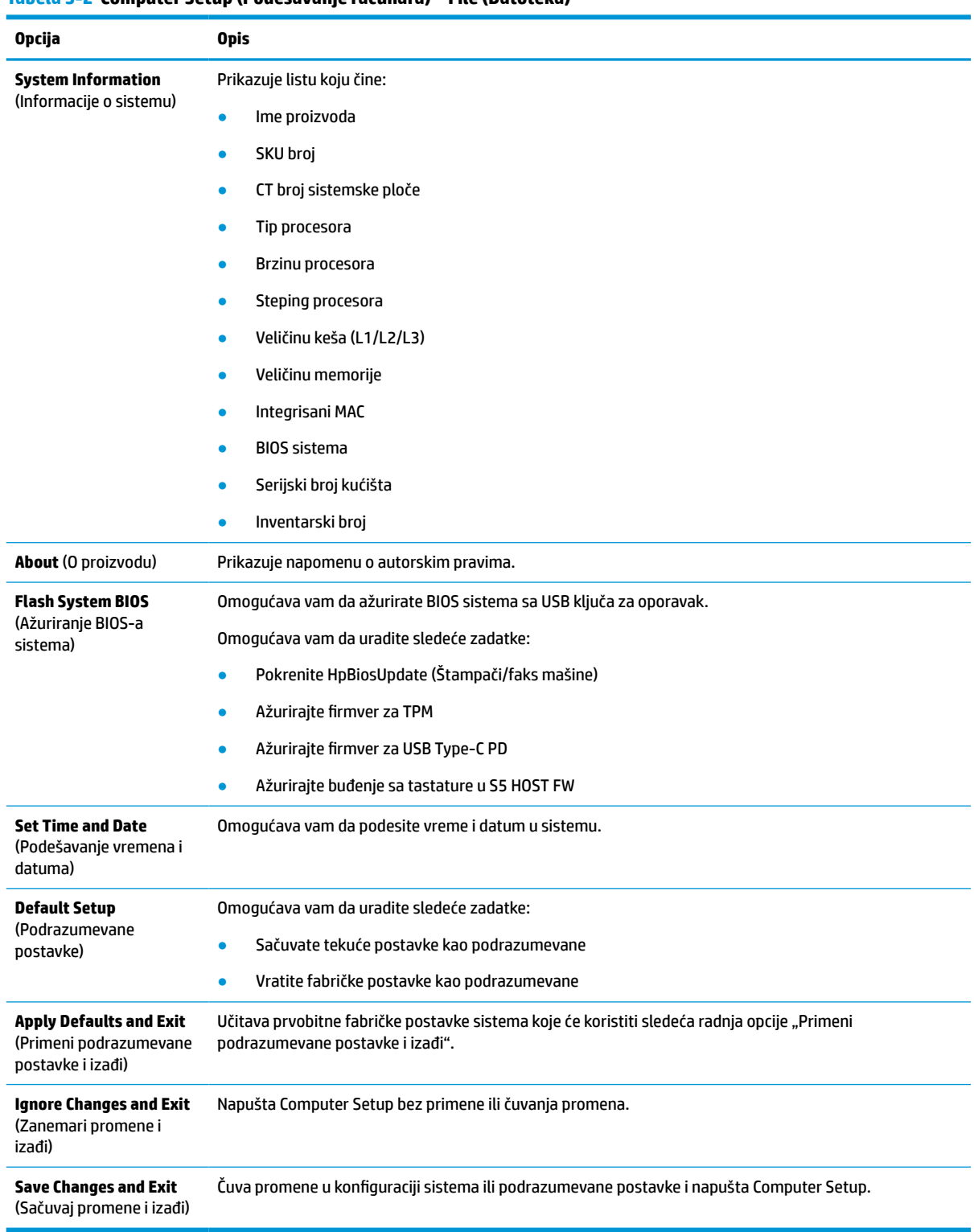

### **Tabela 3-2 Computer Setup (Podešavanje računara) – File (Datoteka)**

## <span id="page-33-0"></span>**Computer Setup – Storage (Memorijski uređaji)**

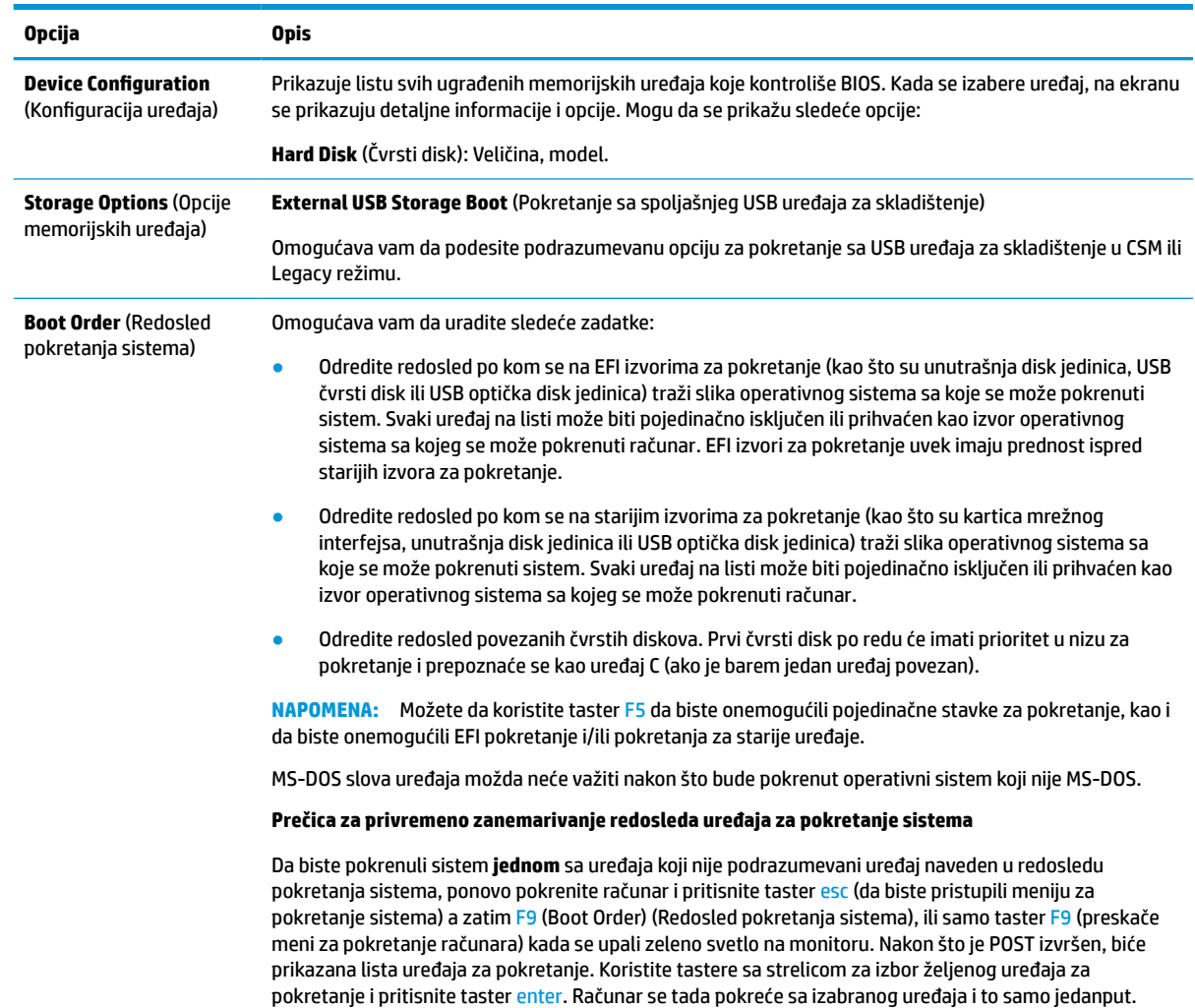

#### **Tabela 3-3 Computer Setup (Podešavanje računara) – Storage (Memorijski uređaji)**

## <span id="page-34-0"></span>**Computer Setup – Security (Bezbednost)**

**NAPOMENA:** Podrška za određene opcije programa Computer Setup se može razlikovati u zavisnosti od konfiguracije hardvera.

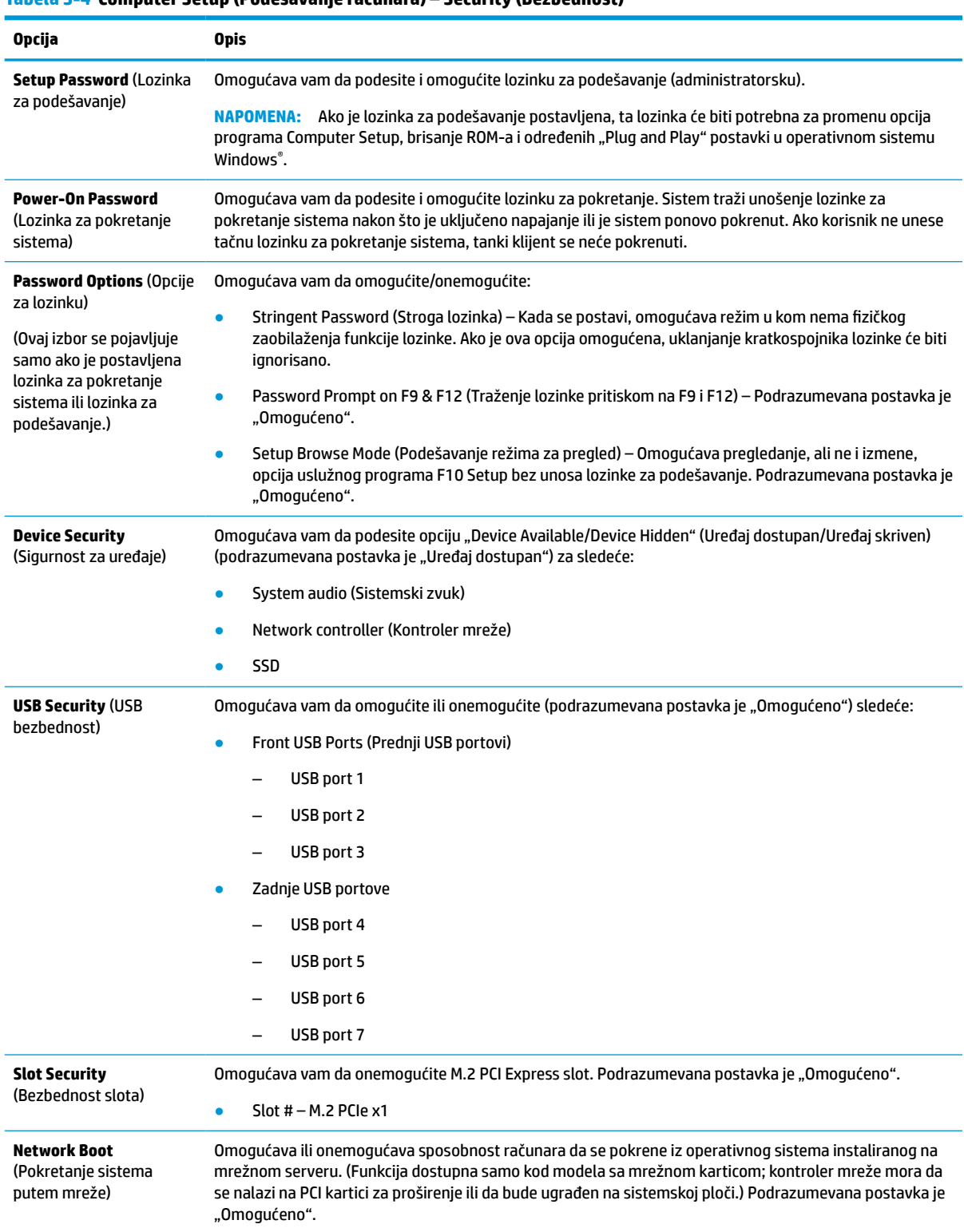

#### **Tabela 3-4 Computer Setup (Podešavanje računara) – Security (Bezbednost)**

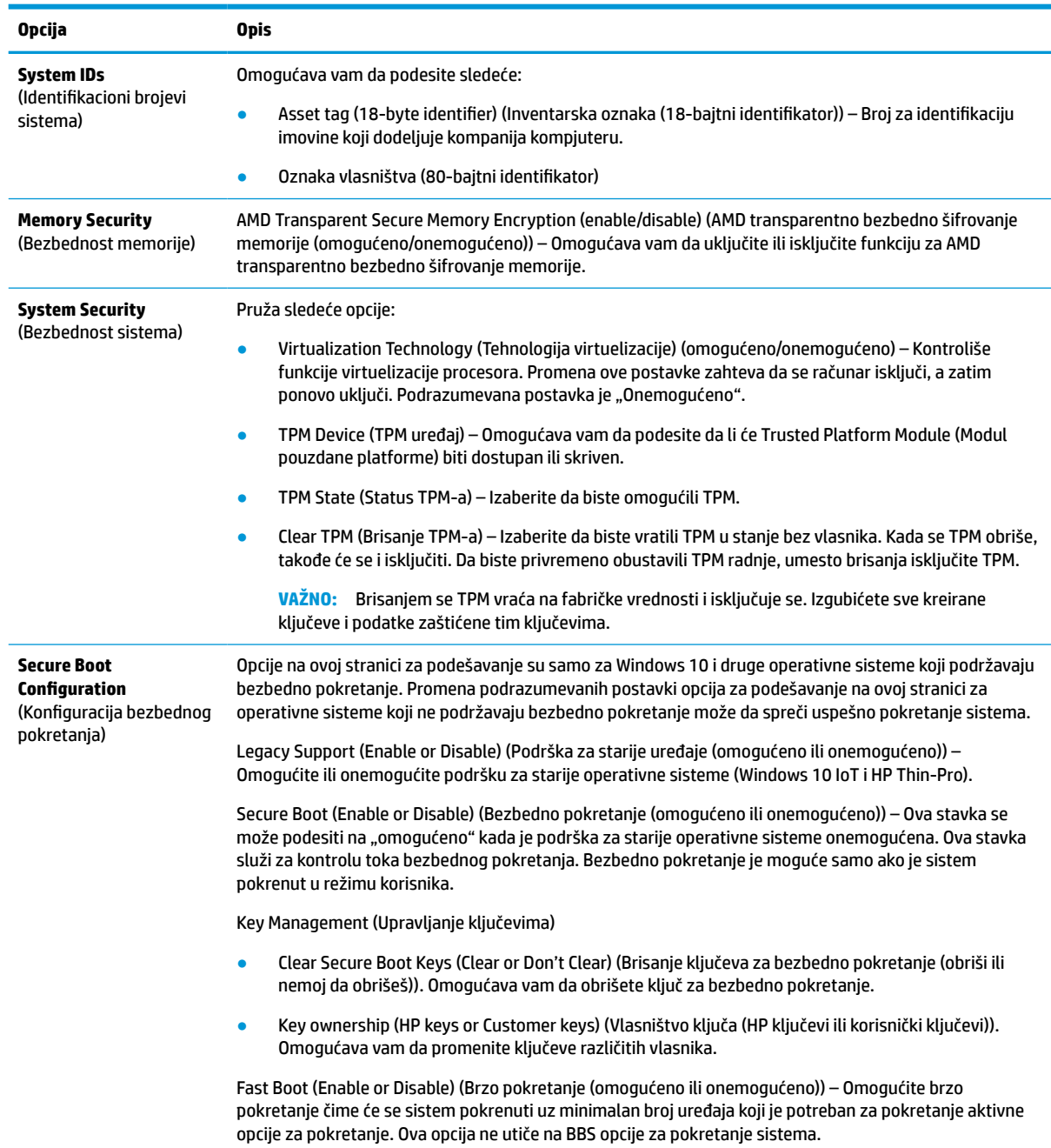

#### <span id="page-35-0"></span>**Tabela 3-4 Computer Setup (Podešavanje računara) – Security (Bezbednost) (nastavljeno)**

### **Computer Setup – Power (Napajanje)**

**NAPOMENA:** Podrška za određene opcije programa Computer Setup se može razlikovati u zavisnosti od konfiguracije hardvera.

#### <span id="page-36-0"></span>**Tabela 3-5 Computer Setup (Podešavanje računara) – Napajanje**

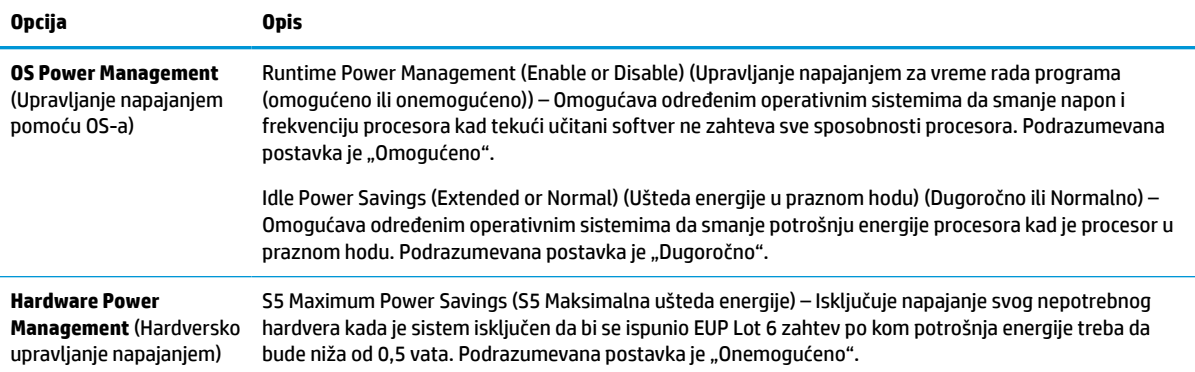

### **Computer Setup – Advanced (Napredne opcije)**

**W NAPOMENA:** Podrška za određene opcije programa Computer Setup se može razlikovati u zavisnosti od konfiguracije hardvera.

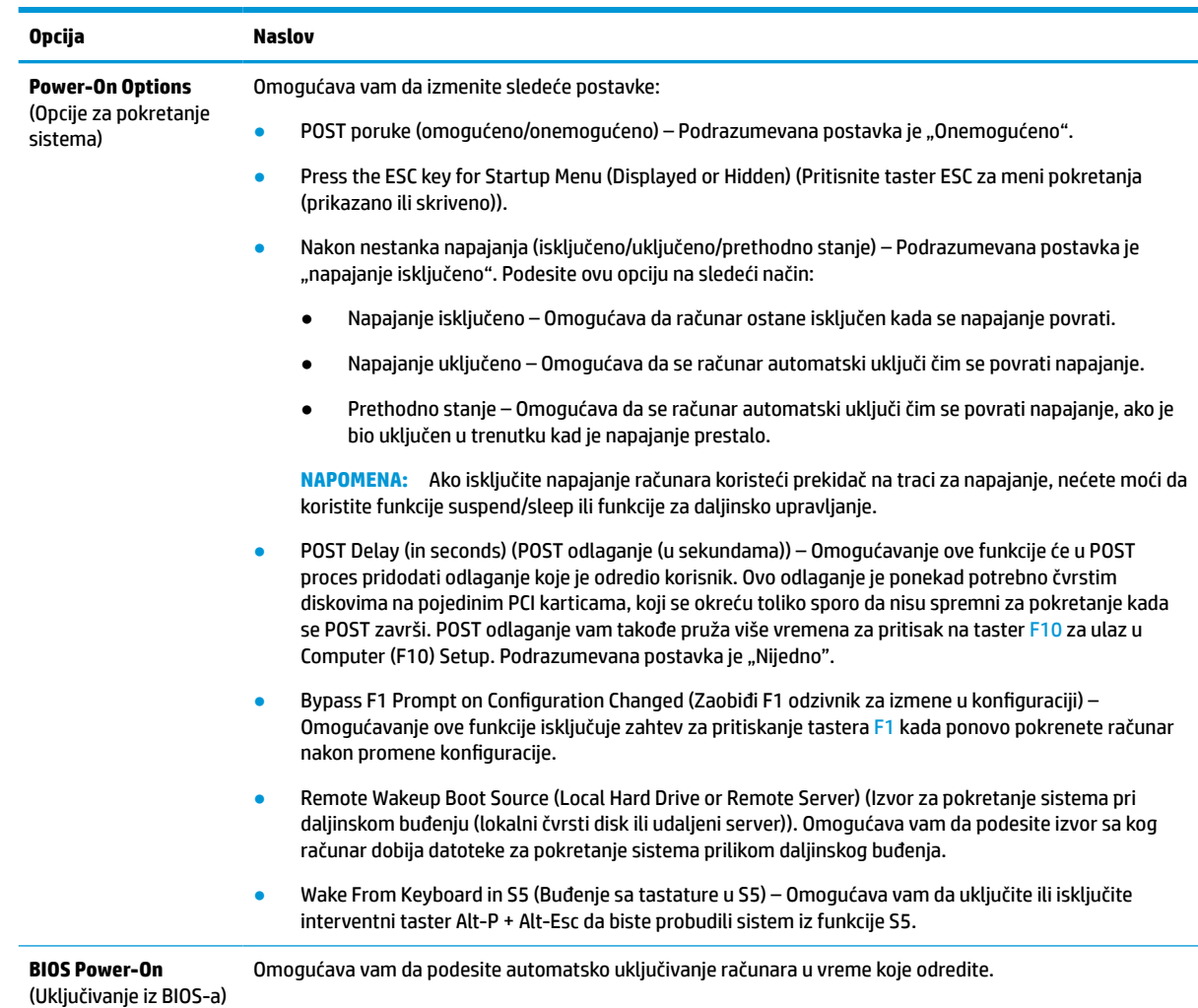

### **Tabela 3-6 Computer Setup (Podešavanje računara) – Advanced (Napredne opcije)**

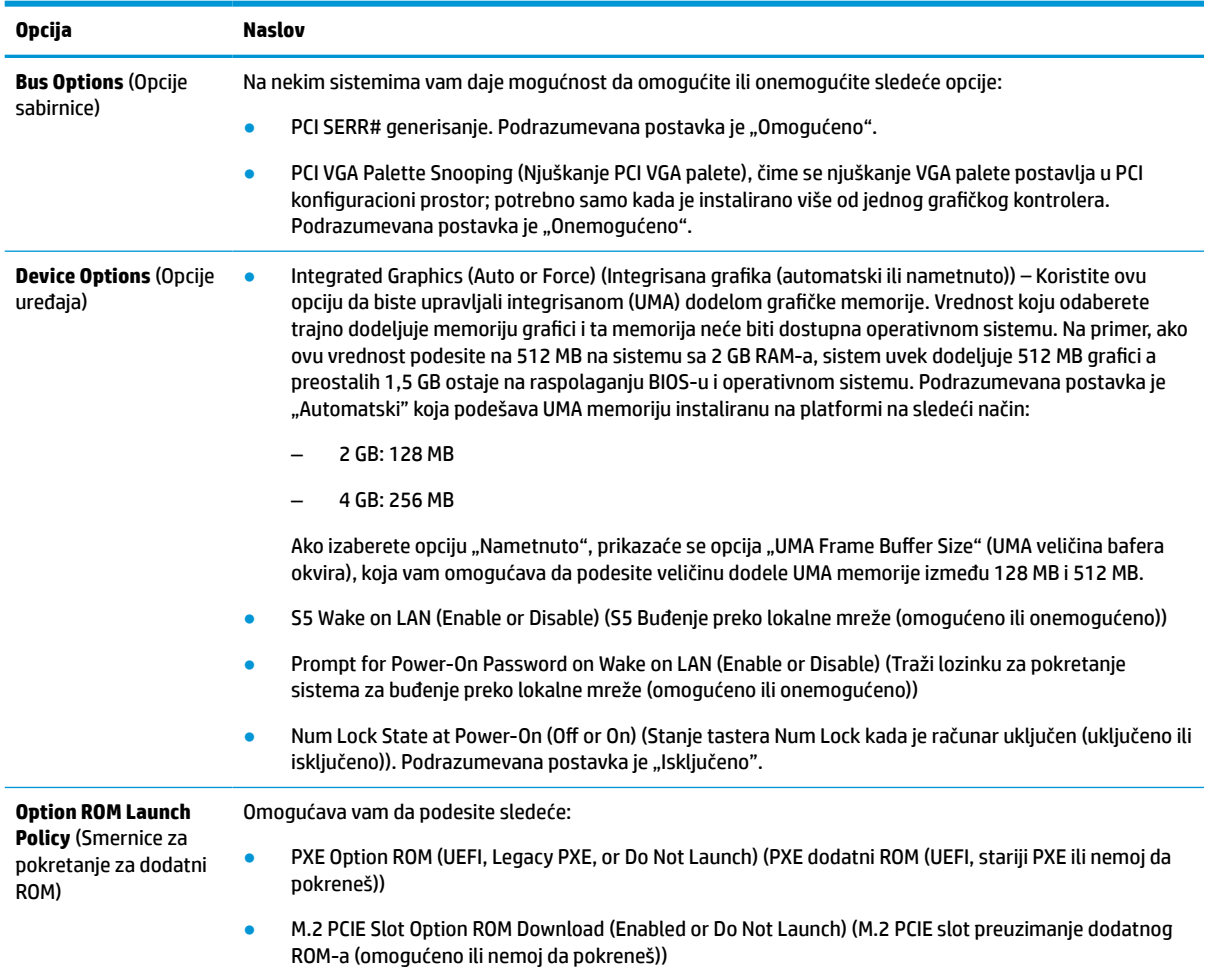

#### <span id="page-37-0"></span>**Tabela 3-6 Computer Setup (Podešavanje računara) – Advanced (Napredne opcije) (nastavljeno)**

## **Promena postavki za BIOS putem HP BIOS Configuration Utility (HPBCU)**

Neke postavke za BIOS možete promeniti lokalno u okviru operativnog sistema bez potrebe da otvarate uslužni program F10. Ova tabela identifikuje stavke koje možete kontrolisati ovim metodom.

Za više informacija o programu HP BIOS Configuration Utility, pogledajte *HP BIOS Configuration Utility (BCU) User Guide* (Vodič za korisnike za HP BIOS Configuration Utility (BCU)) na www.hp.com.

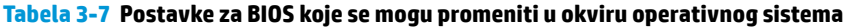

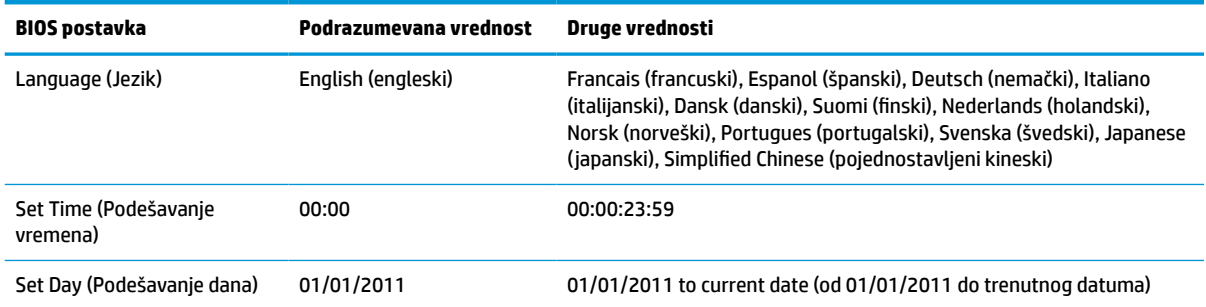

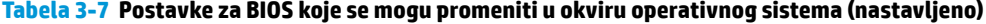

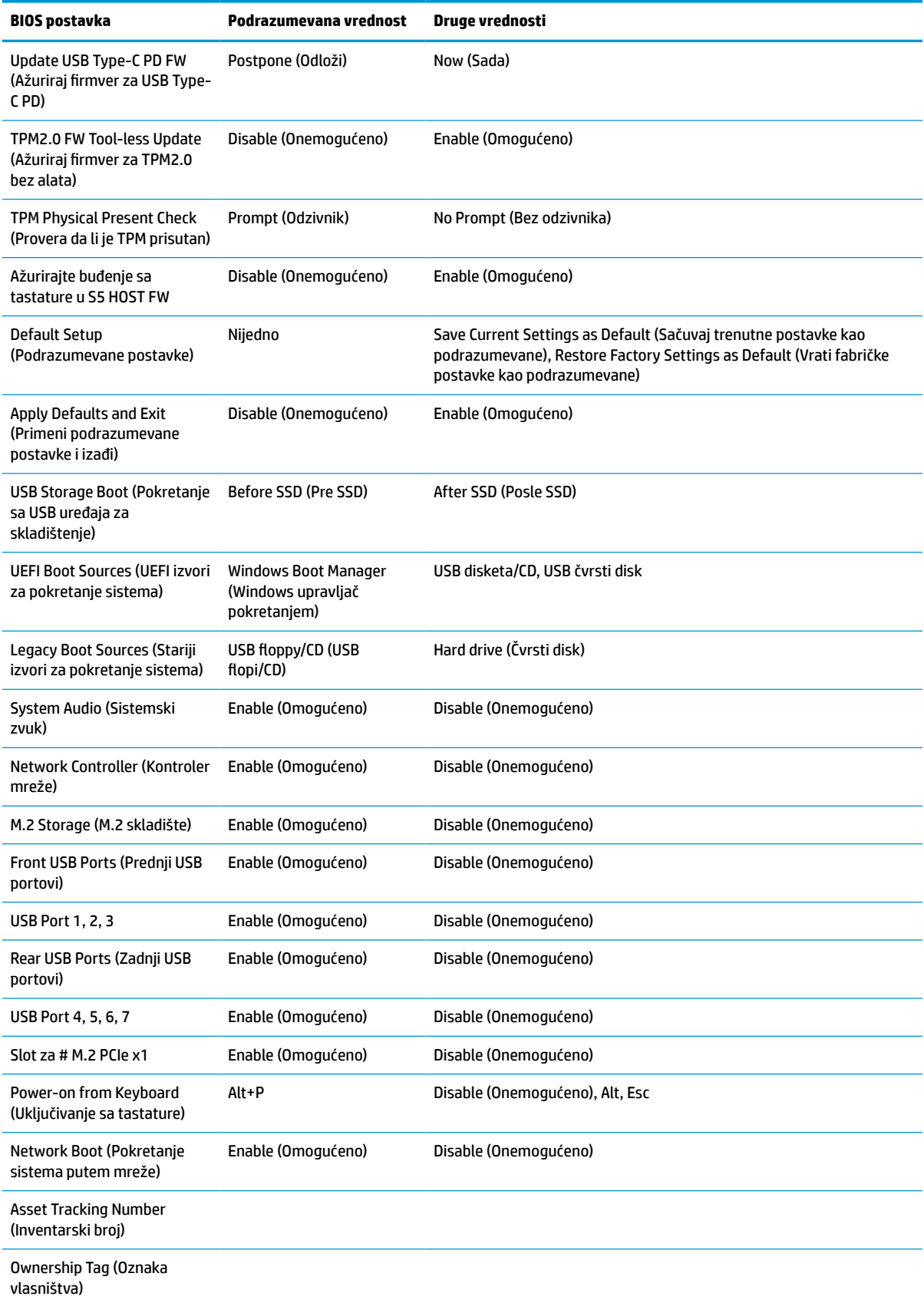

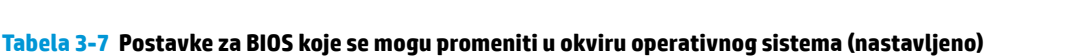

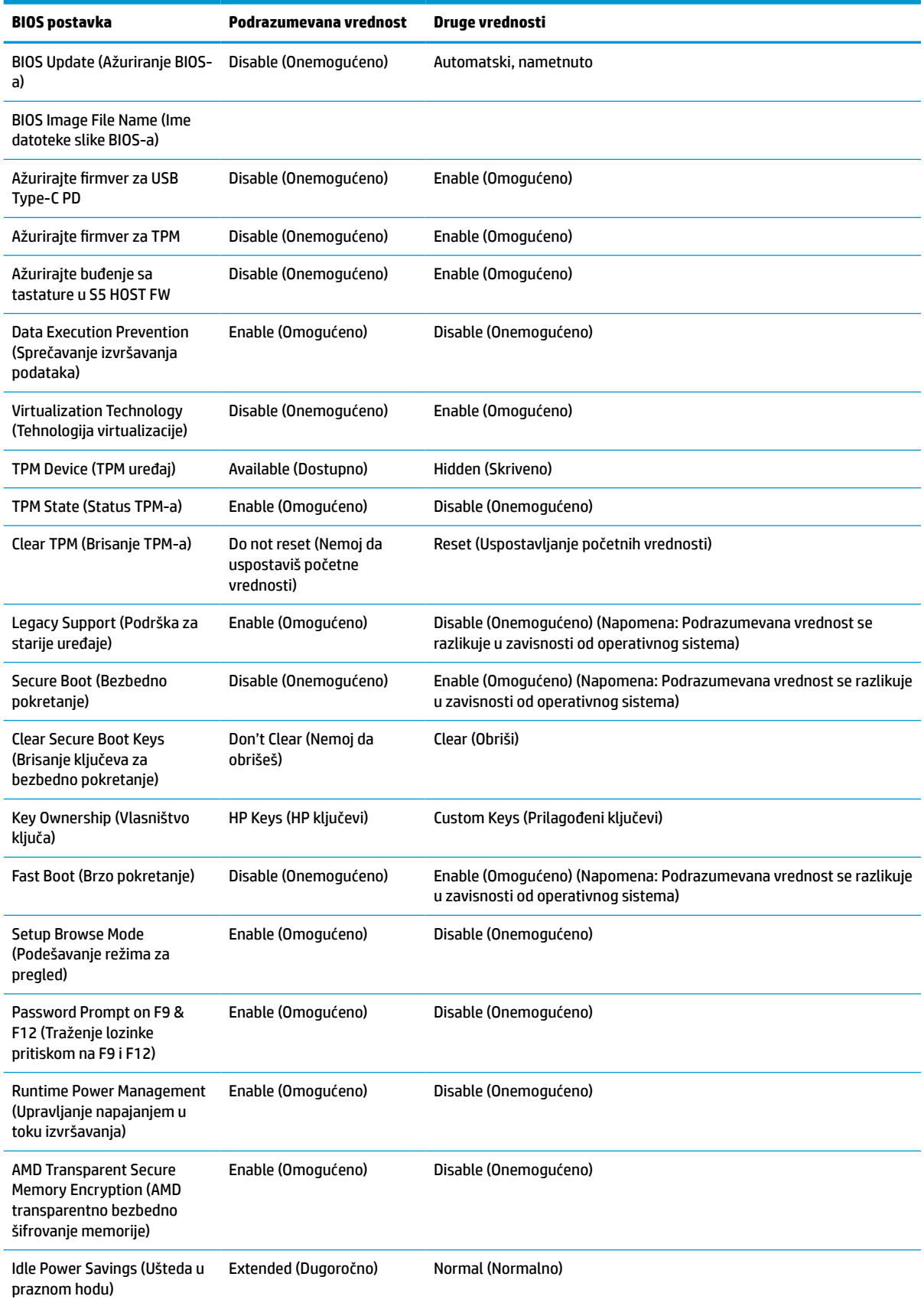

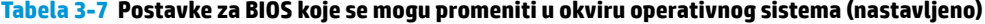

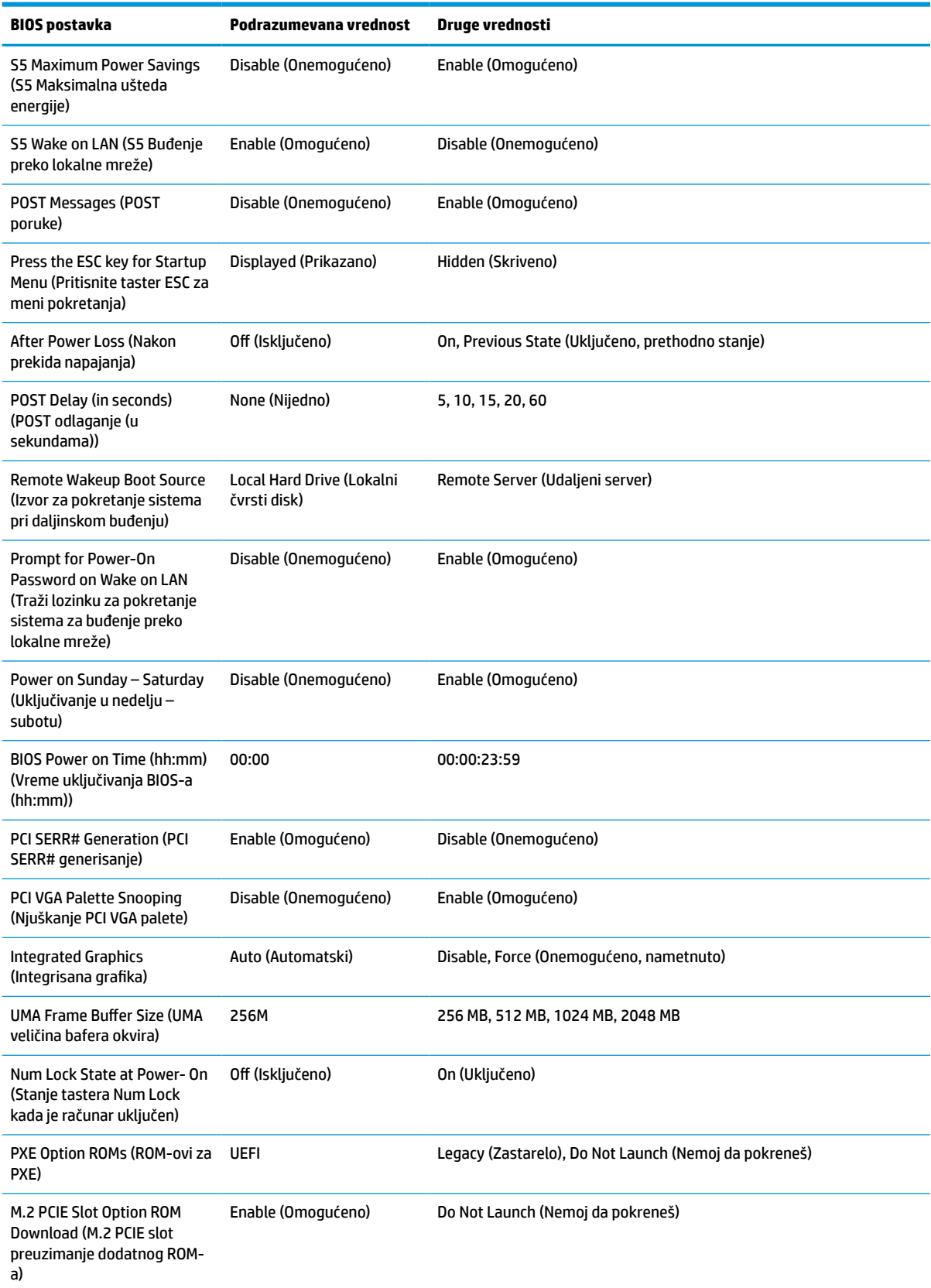

# <span id="page-41-0"></span>**Ažuriranje ili vraćanje BIOS-a**

#### **HP Device Manager**

Možete koristiti program HP Device Manager da biste ažurirali BIOS tankog klijenta. Možete da koristite unapred ugrađeni BIOS dodatak ili možete da koristite standardni paket za nadogradnju BIOS-a sa predloškom za datoteke i registrator programa HP Device Manager. Za više informacija o predlošcima za datoteke i registratoru programa HP Device Manager pogledajte *HP Device Manager User Guide* (Vodič za korisnike programa HP Device Manager) koji se nalazi na adresi www.hp.com/go/hpdm.

#### **Ažuriranje BIOS-a za Windows**

Možete da koristite BIOS Flash Update SoftPaq za oporavak ili nadogradnju BIOS-a sistema. Dostupno je nekoliko metoda za promenu firmvera BIOS-a koji se nalaze na vašem računaru.

BIOS izvršna datoteka je uslužni program dizajniran da ažurira BIOS sistema u okviru Windows okruženja. Da biste prikazali dostupne opcije za ovaj uslužni program, pokrenite izvršnu datoteku u okviru Windows okruženja.

BIOS izvršnu datoteku možete pokrenuti sa ili bez USB uređaja za skladištenje. Ako sistem nema instaliran USB uređaj za skladištenje, sistem će se pokrenuti ponovo nakon obavljanja ažuriranja BIOS-a u okruženju sa operativnim sistemom Windows.

#### **Ažuriranje BIOS-a za Linux®**

Sva ažuriranja BIOS-a u okviru ThinPro 6.x i kasnijih verzija koriste ažuriranje BIOS-a bez alatki, u kom se BIOS ažurira samostalno.

Koristite sledeće komentare da biste ažurirali BIOS za Linux:

● hptc-bios-flash *ImageName*

Priprema sistema za ažuriranje BIOS-a tokom sledećeg ponovnog pokretanja računara. Ova komanda automatski kopira datoteke u odgovarajuću lokaciju i traži od vas da ponovo pokrenete tankog klijenta. Ova komanda zahteva da opcija za ažuriranje bez alatki u postavkama BIOS-a bude podešena na "Auto" (Automatski). Možete da koristite hpt-bios-cfg da biste podesili opciju za ažuriranje bez alatki u BIOS-u.

● hptc-bios-flash –h

Prikazuje listu sa opcijama.

#### **BitLocker šifrovanje disk jedinice / BIOS mere**

Ako je opcija "Windows BitLocker Drive Encryption" (BDE) (Windows BitLocker šifrovanje disk jedinice) omogućena na vašem sistemu, HP preporučuje da privremeno obustavite BDE pre nego što ažurirate BIOS. Takođe bi trebalo da nabavite BDE lozinku za oporavak ili PIN za oporavak pre nego što obustavite BDE. Nakon što ste ažurirate BIOS, možete ponovo pokrenuti BDE.

Da biste izmenili BDE, izaberite Start > Control Panel > BitLocker Drive Encryption (Start > Kontrolna tabla > BitLocker šifrovanje disk jedinice), izaberite **Suspend Protection** (Obustavi zaštitu) ili **Resume Protection**  (Nastavi sa zaštitom) a zatim izaberite **Yes** (Da).

Kao opšte pravilo, ažuriranje BIOS-a će izmeniti vrednosti mera koje se čuvaju u okviru "Platform Configuration Registers" (PCRs) (Registri konfiguracije platforme) bezbednosnog modula sistema. Privremeno onemogućite tehnologije koje koriste ove PCR vrednosti da biste osigurali ispravnost platforme (BDE je jedan takav primer) pre ažuriranja BIOS-a. Kada ažurirate BIOS, ponovo omogućite funkciju i ponovo pokrenite sistem da biste mogli da preuzmete nove mere.

#### **Režim hitnog oporavka putem bloka za pokretanje sistema**

<span id="page-42-0"></span>U slučaju neuspelog ažuriranja BIOS-a (na primer, ako dođe do prekida napajanja u toku ažuriranja), BIOS sistema se može oštetiti. Režim hitnog oporavka putem bloka za pokretanje sistema otkriva ovo stanje i automatski traži korenski direktorijum na čvrstom disku i svim izvorima USB medijuma kako bi pronašao kompatibilnu binarnu sliku. Kopirajte binarnu (.bin) datoteku iz DOS Flash fascikle u koren uređaja za skladištenje, a zatim uključite sistem. Kada proces oporavka pronađe binarnu sliku, pokušava proces oporavka. Automatski oporavak se nastavlja dok uspešno ne vrati ili ažurira BIOS. Ako sistem ima lozinku za BIOS podešavanje, možda ćete morati da koristite meni pokretanja ili podmeni uslužnih programa da biste ručno ažurirali BIOS nakon unosa lozinke. Ponekad postoje ograničenja na verzije BIOS-a koje možete da instalirate na platformi. Ako je za BIOS koji je bio na sistemu bilo ograničenja, za oporavak se mogu koristiti samo dozvoljene verzije BIOS-a.

# **Dijagnostika i rešavanje problema**

## **Lampice**

#### **Tabela 3-8 Lampice za dijagnostiku i rešavanje problema**

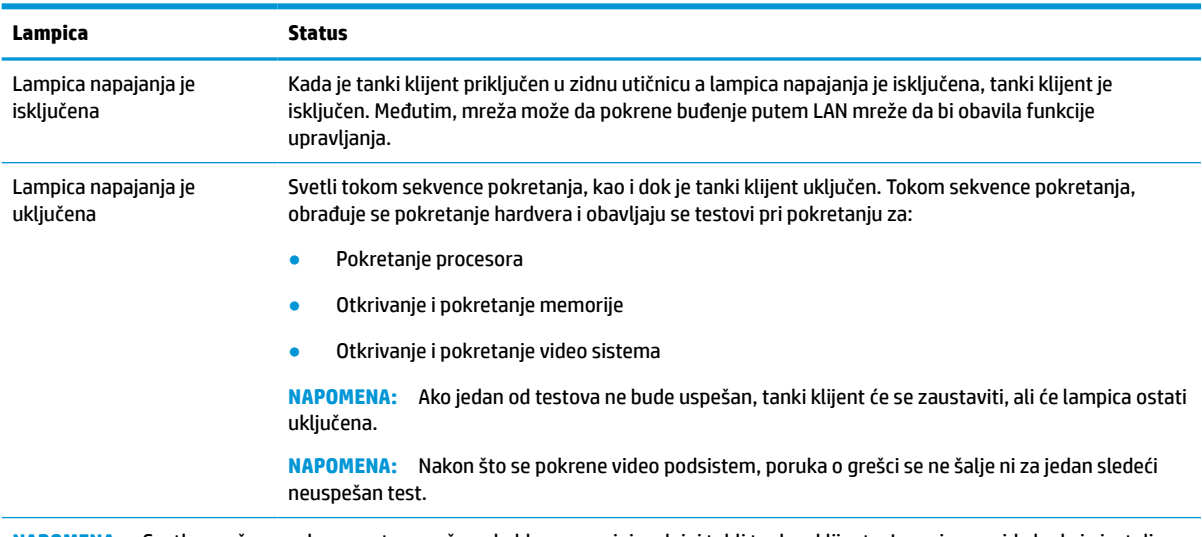

**NAPOMENA:** Svetla mreže se nalaze unutar mrežnog kabla na gornjoj zadnjoj tabli tankog klijenta. Lampice se vide kada je instaliran konektor. Trepćuće zeleno svetlo pokazuje da postoji mrežna aktivnost a narandžasto označava brzinu veze od 100 MB.

# <span id="page-43-0"></span>**Buđenje preko lokalne mreže**

Opcija "Wake-on LAN" (WOL) (Buđenje preko lokalne mreže) omogućava da se računar uključi ili probudi iz stanja spavanja ili hibernacije putem mrežne poruke. Možete da omogućite ili onemogućite WOL u softveru Computer Setup pomoću postavke **S5 Wake on LAN** (S5 Buđenje preko lokalne mreže).

Da biste omogućili ili onemogućili WOL:

- **1.** Uključite ili ponovo pokrenite računar.
- **2.** Pritisnite taster esc ili F10 dok je na dnu ekrana prikazana poruka "Press the ESC key for Startup Menu" (Pritisnite taster ESC za meni pokretanja).

**X NAPOMENA:** Ako ne pritisnete taster esc ili F10 u odgovarajućem trenutku, morate ponovo da pokrenete računar i pritisnete esc ili F10 kada se upali zeleno svetlo na monitoru.

- **3.** Ako ste pritisli taster esc, pritisnite F10 da biste ušli u uslužni program Computer Setup.
- **4.** Izaberite **Advanced > Device Options** (Napredne opcije > Opcije uređaja).
- **5.** Podesite **S5 Wake on LAN** (S5 Buđenje preko lokalne mreže) bilo na opciju omogućeno ili onemogućeno.
- **6.** Pritisnite taster F10 da biste prihvatili promene.
- **7.** Izaberite opciju **File** (Datoteka) > **Save Changes and Exit** (Sačuvaj promene i izađi).

**VAŽNO:** Postavka **S5 Maximum Power Savings** (S5 Maksimalna ušteda energije) može da utiče na buđenje preko lokalne mreže. Ako omogućite ovu postavku, buđenje preko lokalne mreže će biti onemogućeno. Ova postavka se nalazi u programu Computer Setup pod opcijom **Power > Hardware Management** (Napajanje > Upravljanje hardverom).

## **Redosled za pokretanje sistema**

Pri pokretanju sistema, kôd za zaključavanje ažuriranja pokreće hardver na poznato stanje, zatim obavlja osnovne dijagnostičke testove pri pokretanju da bi utvrdio integritet hardvera. Pokretanje obavlja sledeće funkcije:

- **1.** Pokreće CPU i kontroler memorije.
- **2.** Pokreće i konfiguriše sve PCI uređaje.
- **3.** Pokreće video softver.
- **4.** Pokreće video na poznato stanje.
- **5.** Pokreće USB uređaje na poznato stanje.
- **6.** Obavlja dijagnostiku pri pokretanju. Više informacija potražite u odeljku [Dijagnostički testovi pri](#page-44-0) pokretanju [na stranici 37](#page-44-0).

Tanki klijent pokreće operativni sistem.

# <span id="page-44-0"></span>**Poništavanje lozinki za podešavanje i pokretanje**

Lozinke za podešavanje i pokretanje možete da poništite na sledeći način:

- **1.** Isključite računar i izvucite kabl za napajanje iz strujne utičnice.
- **2.** Uklonite poklopac sa zadnje strane i tablu za pristup.
- **3.** Uklonite kratkospojnik za lozinke iz konektora sistemske ploče sa oznakom PSWD/E49.
- **4.** Vratite tablu za pristup i poklopac sa zadnje strane.
- **5.** Povežite računar sa napajanjem, a zatim ga uključite.

# **Dijagnostički testovi pri pokretanju**

Dijagnostika pri pokretanju obavlja osnovne testove integriteta hardvera da bi utvrdila njegovu funkcionalnost i konfiguraciju. Ako dijagnostički test pri pokretanju hardvera ne bude uspešan, tanki klijent će prestati sa radom. Nijedna poruka se ne šalje video zapisu.

**X NAPOMENA:** Možete pokušati da ponovo pokrenete tankog klijenta i dijagnostičke testove po drugi put da biste potvrdili prvo isključivanje sistema.

U sledećoj tabeli su navedeni testovi koji se obavljaju na tankom klijentu.

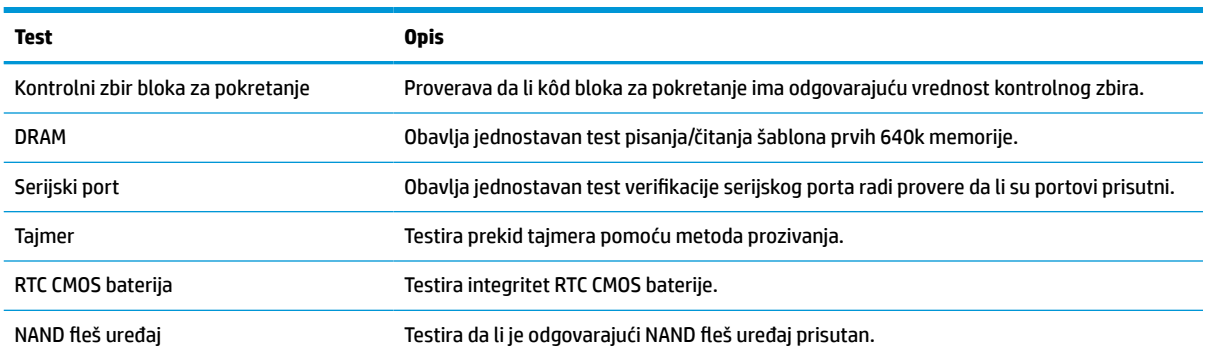

#### **Tabela 3-9 Dijagnostički test pri pokretanju**

# <span id="page-45-0"></span>**Tumačenje dijagnostičkih lampica na prednjoj ploči računara i zvučnih šifara u POST-u**

Ovaj odeljak se bavi lampicama na prednjoj paleti računara kao i zvučnim šiframa koje mogu da se jave u toku POST-a, a koje ne moraju da budu povezane sa šifrom o grešci ili tekstualnom porukom.

**UPOZORENJE!** Kada je uređaj povezan sa izvorom napajanja naizmeničnom strujom, napon se uvek primenjuje na sistemsku ploču. Da biste umanjili rizik od povreda izazvanih strujnim udarom i/ili vrelim površinama, proverite da li ste isključili kabl za električno napajanje iz zidne utičnice i sačekajte da se unutrašnje komponente sistema ohlade pre nego što ih dodirnete.

**WAPOMENA:** Preporučene radnje u sledećoj tabeli navedene su redosledom kojim treba da se primene.

Nisu sva dijagnostička svetla i zvučne šifre dostupne na svim modelima.

Zvučni signali se emituju kroz zvučnik kućišta. Treperi i zvučni signali se ponavljaju pet puta, nakon čega se samo treperenje ponavlja.

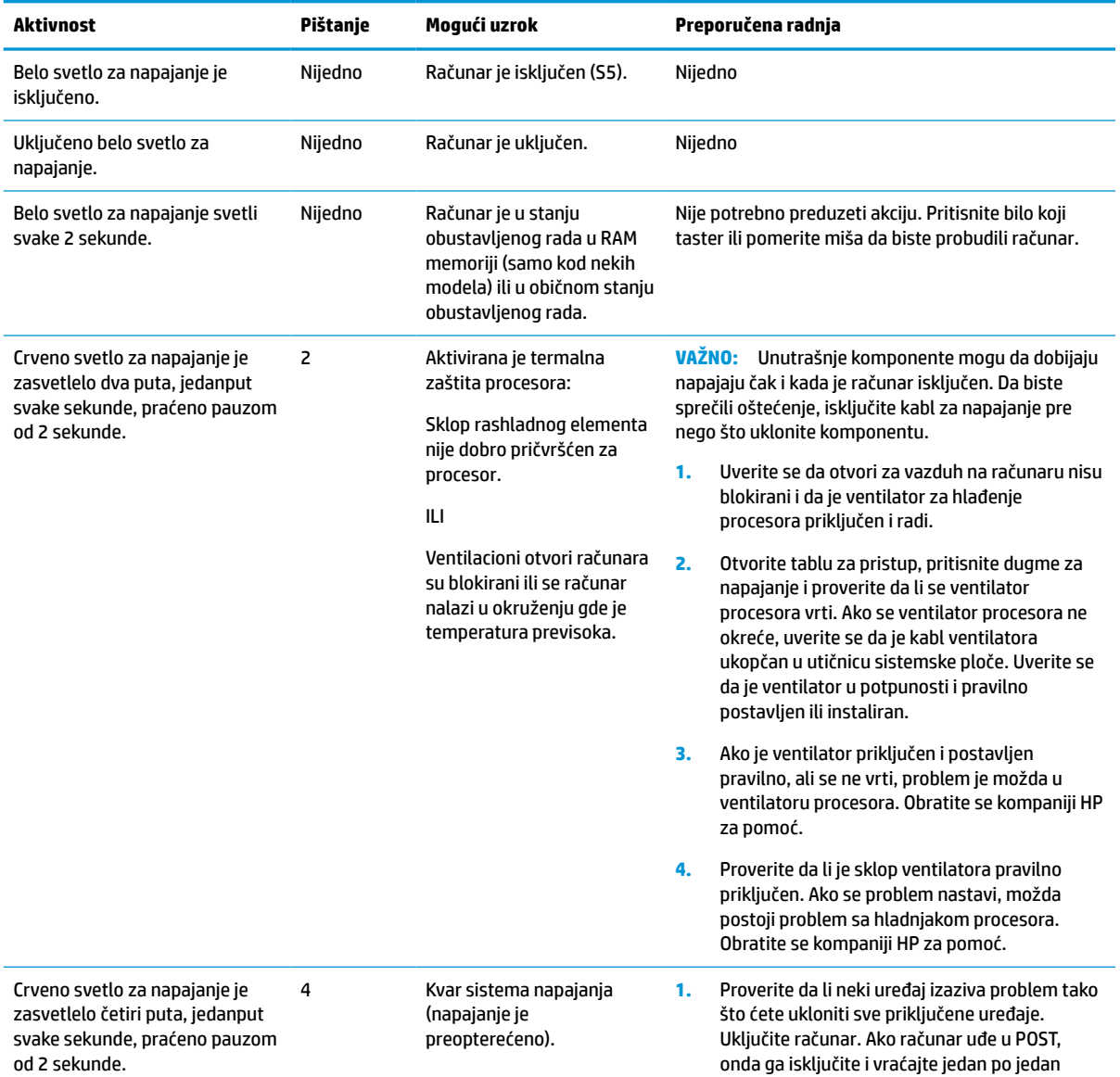

#### **Tabela 3-10 Tumačenje dijagnostičkih lampica na prednjoj ploči računara i zvučnih šifara u POST-u**

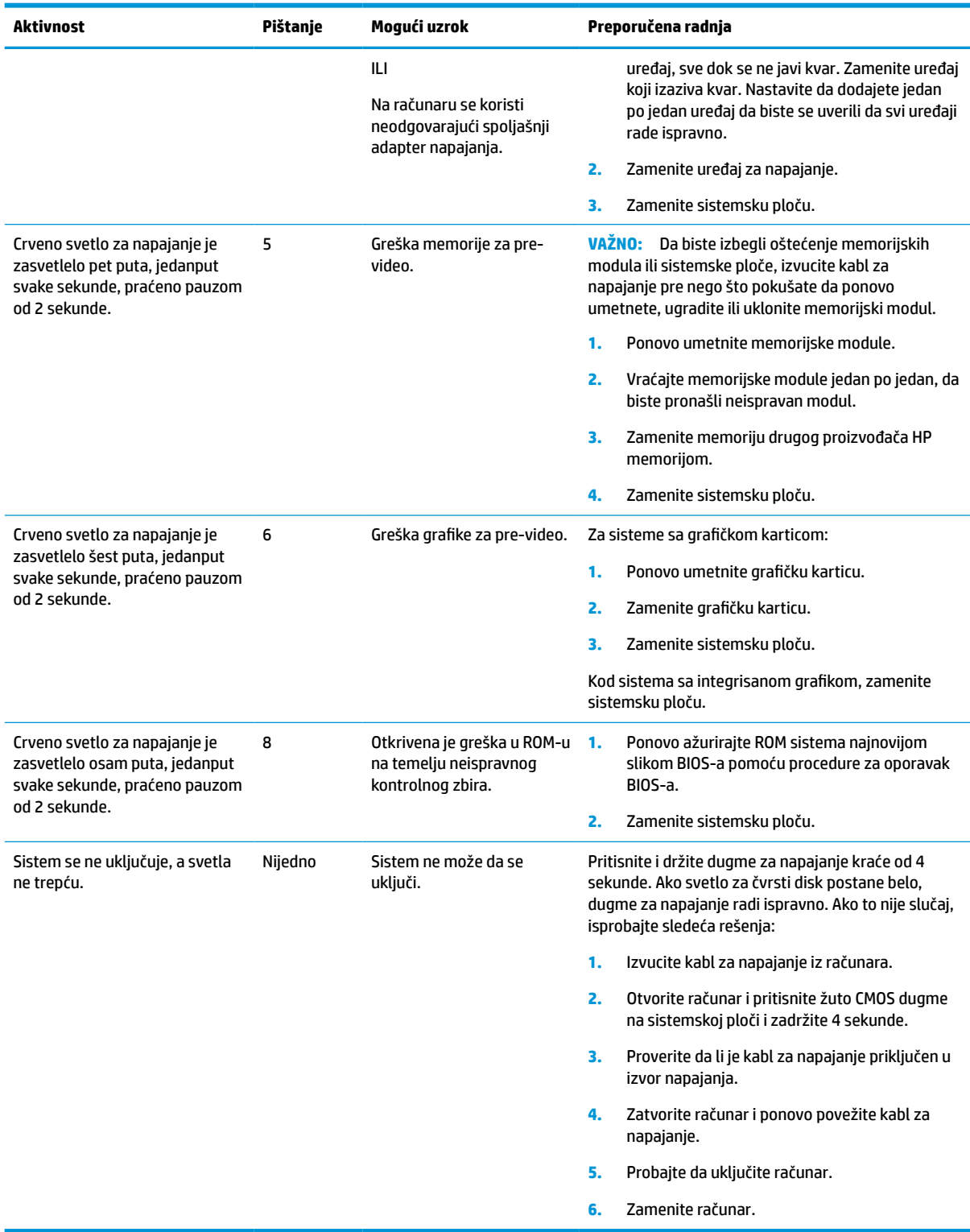

### **Tabela 3-10 Tumačenje dijagnostičkih lampica na prednjoj ploči računara i zvučnih šifara u POST-u (nastavljeno)**

# <span id="page-47-0"></span>**Rešavanje problema**

## **Rešavanje opštih problema**

Ako tanki klijent ima problema sa radom ili neće da se uključi, pogledajte sledeće stavke.

#### **Tabela 3-11 Osnovna pitanja za rešavanje problema i rešenja**

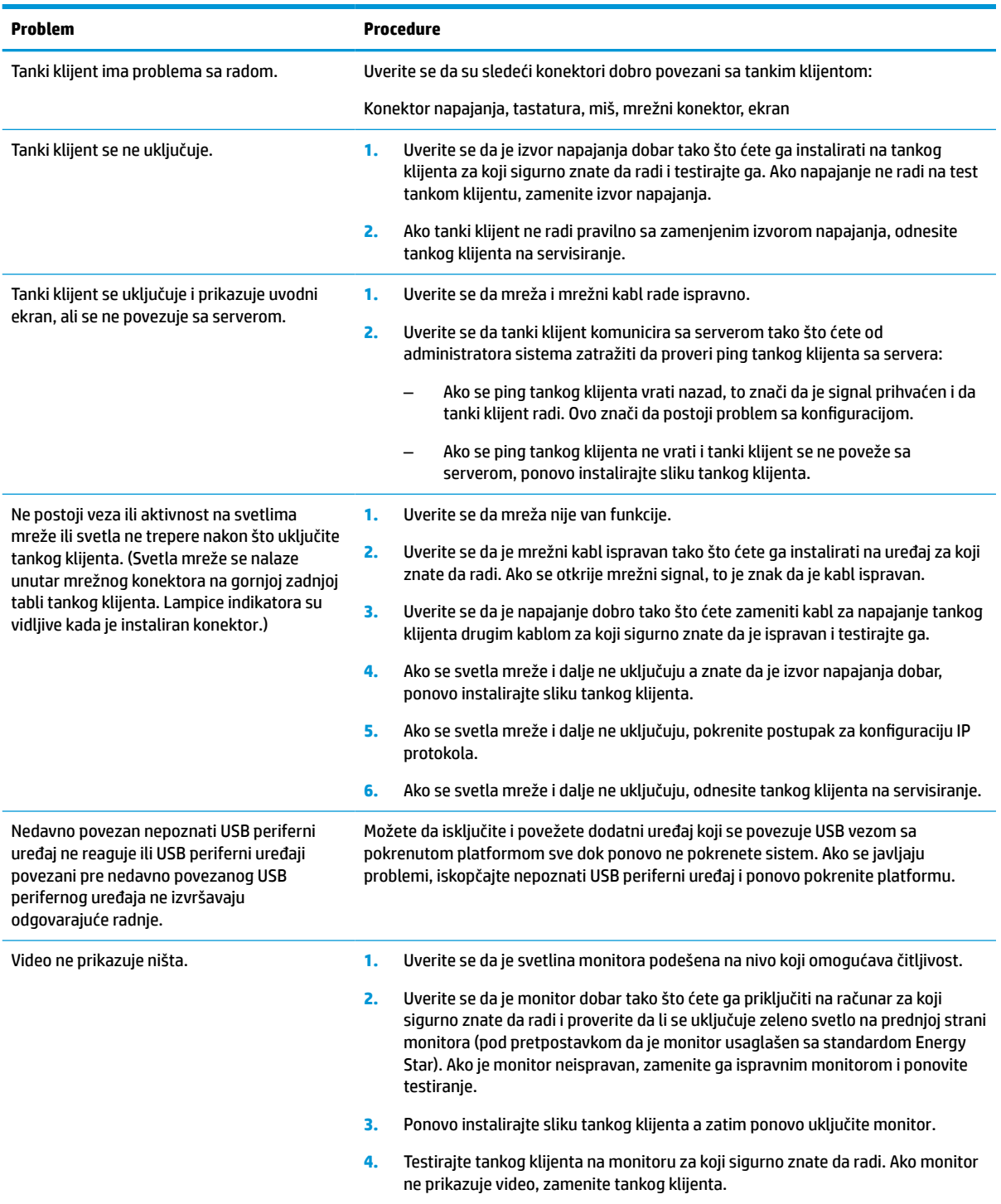

## <span id="page-48-0"></span>**Rešavanje problema tankog klijenta bez diska (bez fleša)**

Ovaj odeljak je namenjen samo za tanke klijente koji ne poseduju ATA fleš. Zbog toga što ovaj model nema ATA fleš, redosled pokretanja izgleda ovako:

- USB uređaj
- **PXE**
- **1.** Kada se tanki klijent pokrene, monitor bi trebalo da prikaže sledeće informacije.

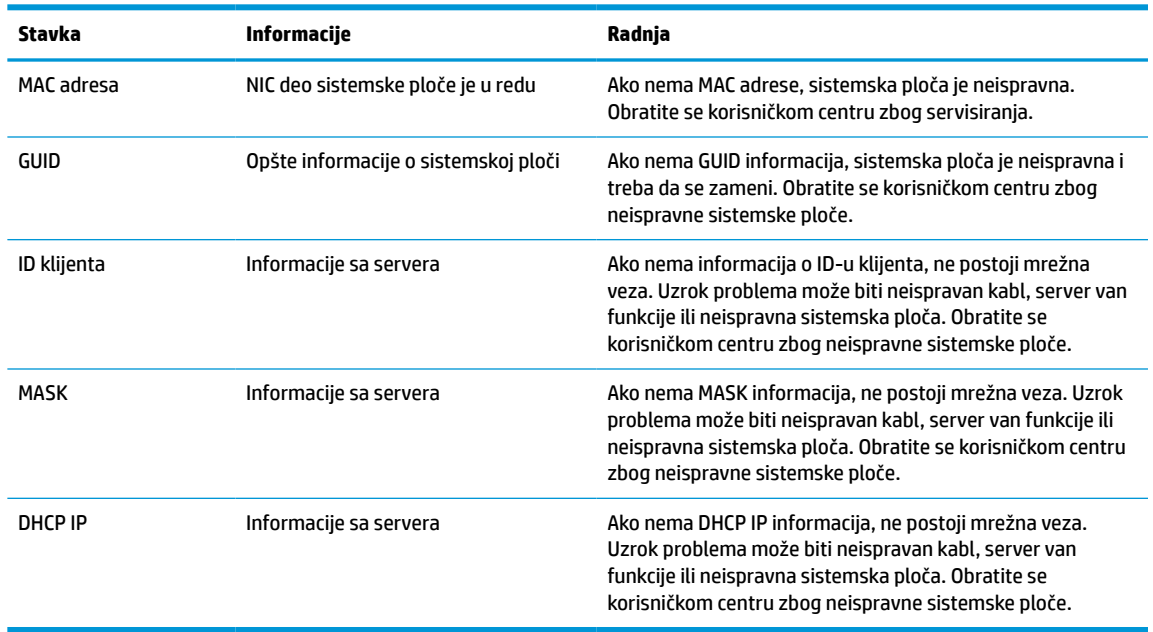

#### **Tabela 3-12 Pitanja za rešavanje problema modela bez diska (bez fleša) i rešenja**

**2.** Ako koristite Microsoft® RIS PXE okruženje, pređite na korak 3.

Ako koristite Linux okruženje, pređite na korak 4.

**3.** Ako koristite Microsoft RIS PXE okruženje, pritisnite taster F12 da biste aktivirali pokretanje putem mrežne usluge čim se DHCP IP informacije prikažu na ekranu.

Ako se tanki klijent ne pokrene putem mreže, server nije konfigurisan za PXE.

Ako niste stigli da pritisnete taster F12, sistem će pokušati da se pokrene putem ATA fleša koji nije prisutan. Na ekranu će se pojaviti poruka: **GREŠKA: Nesistemski disk ili greška na disku. Zamenite i pritisnite bilo koji taster kada budete spremni.**

Pritiskom na bilo koji taster ćete ponovo pokrenuti ciklus pokretanja sistema.

**4.** Ukoliko koristite Linux okruženje, poruka o grešci će se pojaviti na ekranu ako ne postoji IP klijenta: **GREŠKA: Nesistemski disk ili greška na disku. Zamenite i pritisnite bilo koji taster kada budete spremni.**

# <span id="page-49-0"></span>**Konfigurisanje PXE servera**

**W NAPOMENA:** Ovlašćeni dobavljači usluga podržavaju sav PXE softver na osnovu garancije ili ugovora o pružanju usluge. Korisnici koji pozovu HP servisni centar za korisnike i imaju probleme i pitanja u vezi sa PXE bi trebalo da budu upućeni na PXE dobavljača.

Pored toga, pogledajte sledeće dokumente:

– Za Windows Server 2008 R2: [http://technet.microsoft.com/en-us/library/7d837d88-6d8e-420c-b68f](http://technet.microsoft.com/en-us/library/7d837d88-6d8e-420c-b68f-a5b4baeb5248.aspx)[a5b4baeb5248.aspx](http://technet.microsoft.com/en-us/library/7d837d88-6d8e-420c-b68f-a5b4baeb5248.aspx)

– Za Windows Server 2012:<http://technet.microsoft.com/en-us/library/jj648426.aspx>

Usluge u nastavku moraju da budu pokrenute, ali mogu da budu pokrenute na različitim serverima:

- **1.** Usluga imenovanja domena (DNS)
- **2.** Usluge daljinskog instaliranja (RIS)

**WAPOMENA:** Active Directory DHCP nije potreban, ali se preporučuje.

# **Korišćenje HP ThinUpdate za vraćanje slike u prethodno stanje**

HP ThinUpdate vam omogućava da preuzmete slike i dodatke od kompanije HP, snimite sliku tankog klijenta i kreirate USB fleš diskove sa kojih se može pokrenuti računar koji će služiti za raspoređivanje slike.

Funkcija HP ThinUpdate je unapred instalirana na nekim HP tankim klijentima, a takođe je dostupna i kao dodatak na adresi [http://www.hp.com/support.](http://www.hp.com/support) Potražite model tankog klijenta i pogledajte odeljak **Drivers & software** (Upravljački programi i softver) na stranici podrške za taj model.

- Funkcija "Image Downloads" (Preuzimanje slike) vam omogućava da preuzmete sliku od kompanije HP bilo u lokalno skladište ili na USB fleš disk. Opcija čuvanja na USB fleš disk kreira USB fleš disk sa kog se može pokrenuti sistem i koji može da se koristi za raspoređivanje slike na druge tanke klijente.
- Funkcija "Image Capture" (Snimanje slike) vam omogućava da snimite sliku sa HP tankog klijenta i sačuvate je na USB fleš disk koji se može koristiti za raspoređivanje slike na druge tanke klijente.
- Funkcija "Add-on Downloads" (Preuzimanje dodatka) vam omogućava da preuzmete dodatke od kompanije HP bilo u lokalno skladište ili na USB fleš disk.
- Funkcija "USB Drive Management" (Upravljanje USB diskom) vam omogućava da obavite sledeće zadatke:
	- Na osnovu datoteke slike sa lokalnog skladišta kreirate USB fleš disk sa kog se može pokrenuti sistem
	- Kopirate .ibr datoteku slike sa USB fleš diska u lokalno skladište
	- Vratite raspored sa USB fleš diska

USB fleš disk sa kog se može pokrenuti sistem a koji ste kreirali pomoću HP ThinUpdate možete da koristite da rasporedite sliku HP tankog klijenta na drugi HP tanki klijent istog modela sa istim operativnim sistemom.

#### **Sistemski zahtevi**

Da biste kreirali uređaj za oporavak za ponovno instaliranje ili vraćanje slike softvera na fleš disk, potrebno vam je sledeće:

- Jedan ili više HP tankih klijenata.
- USB fleš disk sledećeg kapaciteta ili veći:
- ThinPro: 8 GB
- Windows 10 IoT (ako koristite USB format): 32 GB

<span id="page-50-0"></span>**NAPOMENA:** Opcionalno, možete da koristite alatku na Windows računaru.

**Ovaj metod za vraćanje u prethodno stanje neće raditi sa svim USB fleš diskovima.** USB fleš diskovi koji se u operativnom sistemu Windows ne prikazuju kao prenosna disk jedinica ne podržavaju ovaj metod za vraćanje u prethodno stanje. USB fleš diskovi sa više particija uglavnom ne podržavaju ovaj metod za vraćanje u prethodno stanje. Opseg USB fleš diskova dostupnih na tržištu se stalno menja. Nisu svi USB fleš diskovi testirani sa alatkom HP Thin Client Imaging Tool.

## **Upravljanje uređajem**

Tanki klijent sadrži licencu za HP Device Manager i na njemu je unapred instaliran Device Manager agent. HP Device Manager je alatka za upravljanje optimizovana za tanke klijente i koja se koristi za upravljanje punim životnim ciklusom HP tankih klijenata tako da obuhvata opcije "Discover", "Asset Management", "Deployment" i "Configuration". Za više informacija o programu HP Device Manager, posetite www.hp.com go/hpdm.

Ako želite da upravljate tankim klijentom pomoću drugih alatki za upravljanje kao što su SCCM ili LANDesk, posetite www.hp.com/go/clientmanagement za više informacija.

# **Uslovi u vezi sa kablom za napajanje**

Funkcija računara za ulaz širokog opsega dozvoljava mu funkcionisanje na bilo kom naponu između 100 i 120 volti naizmenične struje, ili 220 i 240 volti naizmenične struje.

Komplet kablova za napajanje sa tri provodnika dobijen uz računar ispunjava uslove za upotrebu u državi ili regionu u kom je oprema kupljena.

Kompleti kablova za napajanje za upotrebu u drugim zemljama ili regionima moraju da ispunjavaju zahteve države i regiona u kojoj koristite računar.

## **Zahtevi za sve zemlje**

Sledeći zahtevi važe u svim zemljama i regionima:

- Dužina kompleta kabla za napajanje mora biti najmanje **1,0 m** (3,3 stope) i ne veća od **2,0 m** (6,5 stopa).
- Sve komplete kablova za napajanje mora da odobri prihvatljiva akreditovana agencija odgovorna za evaluaciju u zemlji ili regionu u kom će komplet kablova za napajanje biti korišćen.
- Kompleti kablova za napajanje moraju imati minimalni kapacitet struje od 10 A i nominalni napon od 125 volti ili 250 volti naizmenične struje, u skladu sa zahtevima sistema napajanja za svaku zemlju ili region.
- Konektor za napajanje mora da ispuni mehaničku konfiguraciju za EN 60 320/IEC 320 Standard Sheet C13 konektor za uparivanje sa ulaznim konektorom na poleđini računara.

## **Zahtevi za određene zemlje i regione**

**Tabela 3-13 Zahtevi za kabl za napajanje za određene zemlje i regione**

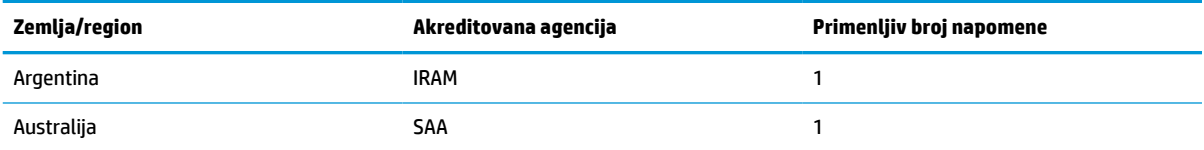

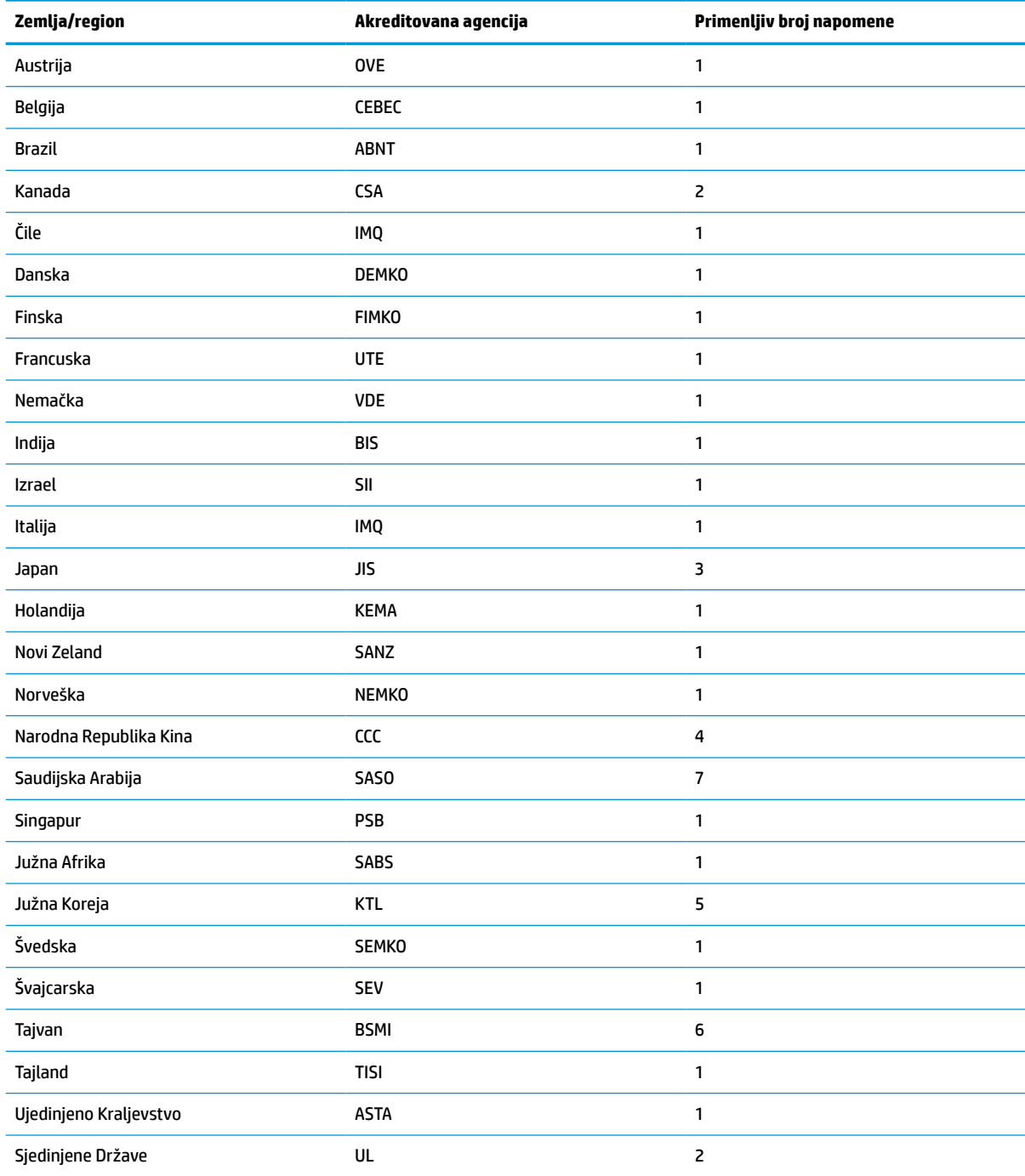

#### **Tabela 3-13 Zahtevi za kabl za napajanje za određene zemlje i regione (nastavljeno)**

**1.** Savitljivi kabl mora da bude tipa HO5VV-F, sa tri provodnika, i veličinom provodnika od 0,75 mm². Nastavci kabla za napajanje (konektori za napajanje i zidni priključak) moraju da poseduju sertifikacionu oznaku agencije odgovorne za evaluaciju u zemlji ili regionu u kom će biti korišćeni.

**2.** Savitljivi kabl mora da bude tipa SVT/SJT ili jednak njemu, No. 18 AWG, sa tri provodnika. Zidni priključak mora da bude dvopolnog uzemljenog tipa sa NEMA 5-15P (15 A, 125 V) ili NEMA 6-15P (15 A, 250 V) konfiguracijom. Oznaka CSA ili C-UL. UL broj datoteke mora biti na svakom elementu.

3. Konektor za napajanje, savitljivi kabl i zidni priključak moraju da poseduju "T" oznaku i registracioni broj u skladu sa japanskim Dentori zakonom. Savitljivi kabl mora da bude tipa VCTF, sa tri provodnika, i veličinom provodnika od 0,75 mm<sup>2</sup> ili 1,25 mm<sup>2</sup>. Zidni priključak mora da bude dvopolnog uzemljenog tipa sa Japanese Industrial Standard C8303 (7 A, 125 V) konfiguracijom.

#### <span id="page-52-0"></span>**Tabela 3-13 Zahtevi za kabl za napajanje za određene zemlje i regione (nastavljeno)**

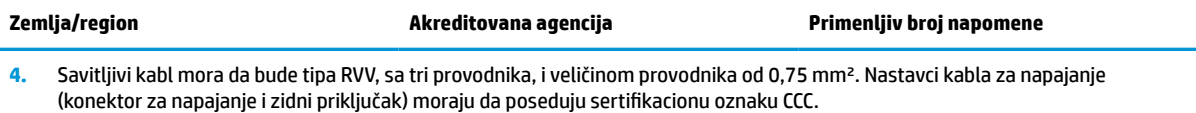

- **5.** Savitljivi kabl mora da bude tipa H05VV-F, sa tri provodnika, i veličinom provodnika od 0,75 mm². KTL logotip i pojedinačni broj odobrenja moraju biti na svakom elementu. Corset broj odobrenja i logotip moraju biti odštampani na nalepnici zastave.
- **6.** Savitljivi kabl mora da bude tipa HVCTF, sa tri provodnika, i veličinom provodnika od 1,25 mm². Nastavci kabla za napajanje (konektor za napajanje, kabl i zidni priključak) moraju da poseduju sertifikacionu oznaku BSMI.
- **7.** Za 127 volti naizmenične struje, fleksibilni kabl mora da bude tipa SVT ili SJT sa tri provodnika, 18 AWG, sa utikačem NEMA 5-15P (15 A, 125 volti naizmenične struje), sa oznakama UL i CSA ili C-UL. Za 240 volti naizmenične struje, fleksibilni kabl mora da bude tipa H05VV-F sa tri provodnika, veličinom provodnika od 0,75 mm² ili 1,0 mm², sa utikačem BS 1363/A, sa oznakama BSI ili ASTA.

## **Izjava o volatilnosti**

Tanki klijenti obično imaju tri tipa memorijskih uređaja: RAM, ROM i fleš memorijske uređaje. Podaci koji se nalaze u RAM memoriji uređaja će biti izgubljeni kada uređaj ostane bez napajanja. Uređaji sa RAM memorijom se mogu napajati pomoću glavnog, pomoćnog ili baterijskog napajanja (kao što je objašnjeno u listi u nastavku). Stoga, čak i kada tanki klijent nije priključen na utičnicu za naizmeničnu struju, neki od RAM uređaja mogu dobijati napajanje sa baterije. Podaci sačuvani u ROM ili fleš memorijskim uređajima neće biti izgubljeni čak i kada uređaj ostane bez napajanja. Proizvođači fleš uređaja obično navedu vremenski rok (red veličine od 10 godina) za zadržavanje podataka.

Definicije stanja napajanja:

**Glavno napajanje:** Napajanje dostupno kada je tanki klijent uključen.

**Pomoćno napajanje ili stanje pripravnosti:** Napajanje je dostupno kada je tanki klijent isključen dok je napajanje povezano sa aktivnom utičnicom za naizmeničnu struju.

**Baterijsko napajanje:** Napajanje iz baterije u obliku novčića u sistemu tankog klijenta.

## **Dostupni memorijski uređaji**

Tabela u nastavku navodi dostupne memorijske uređaje i njihove tipove po modelu. Imajte u vidu da tanki klijenti ne koriste tradicionalne čvrste diskove sa pokretnim delovima. Umesto toga, oni koriste uređaje sa fleš memorijom sa IDE/SATA izloženim interfejsom. Stoga je interfejs operativnih sistema sa ovakvim fleš uređajima sličan običnom IDE/SATA čvrstom disku. Ovaj IDE / SATA fleš uređaj sadrži sliku operativnog sistema. Podatke na fleš uređaj može da upiše samo administrator. Za formatiranje fleš uređaja i brisanje podataka sa njih je neophodna posebna softverska alatka.

Koristite sledeće korake da biste ažurirali BIOS i da biste vratili BIOS postavke na fabričke podrazumevane postavke.

- **1.** Preuzmite najnoviji BIOS za vaš model sa veb lokacije kompanije HP.
- **2.** Sledite uputstva sa veb lokacije da biste ažurirali BIOS.
- **3.** Ponovo pokrenite sistem i dok se sistem pokreće (nakon HP uvodnog ekrana, ako se prikaže) pritisnite taster F10 da biste pristupili ekranu sa BIOS podešavanjima.
- **4.** Ako je postavljena oznaka vlasništva ili inventarska oznaka, ručno ih obrišete u meniju **Security > System IDs** (Bezbednost > Identifikacioni brojevi sistema).
- **5.** Izaberite opciju **File > Save Changes and Exit** (Datoteka > Sačuvaj promene i izađi).
- **6.** Da biste poništili lozinke za podešavanje i pokretanje, ako su postavljene, i bilo koju drugu postavku, isključite računar, izvucite kabl za napajanje i uklonite poklopac računara.
- **7.** Pronađite crni dvopinski kratkospojnik za lozinke na konektoru E49 (sa oznakom PSWD) i uklonite ga.
- **8.** Uklonite napajanje naizmeničnom strujom, sačekajte 10 sekundi dok se napajanje ne isprazni, a zatim pritisnite dugme za brisanje CMOS-a. (To je uglavnom žuto komandno dugme, sa oznakom CMOS). Nakon što ponovo uključite napajanje, sistem će se automatski pokrenuti sa operativnim sistemom.
- **9.** Vratite poklopac i povežite kabl za napajanje pa uključite računar. Lozinke su sada poništene i sve druge nevolatilne postavke memorije koje korisnik može da konfiguriše su vraćene na fabričke podrazumevane vrednosti.
- **10.** Ponovo pristupite uslužnom programu za konfiguraciju F10.
- **11.** Izaberite **File > Default Setup > Restore Factory Settings as Default** (Datoteka > Podrazumevane postavke > Vrati fabričke postavke kao podrazumevane). Ova radnja će podesiti podrazumevana podešavanja na fabričke podrazumevane vrednosti.
- **12.** Izaberite **File > Apply Defaults and Exit** (Datoteka > Primeni podrazumevane postavke i izađi).
- **13.** Isključite računar, izvucite kabl za napajanje, a zatim vratite crni kratkospojnik u konektor E49. Vratite poklopac računara i kabl za napajanje.

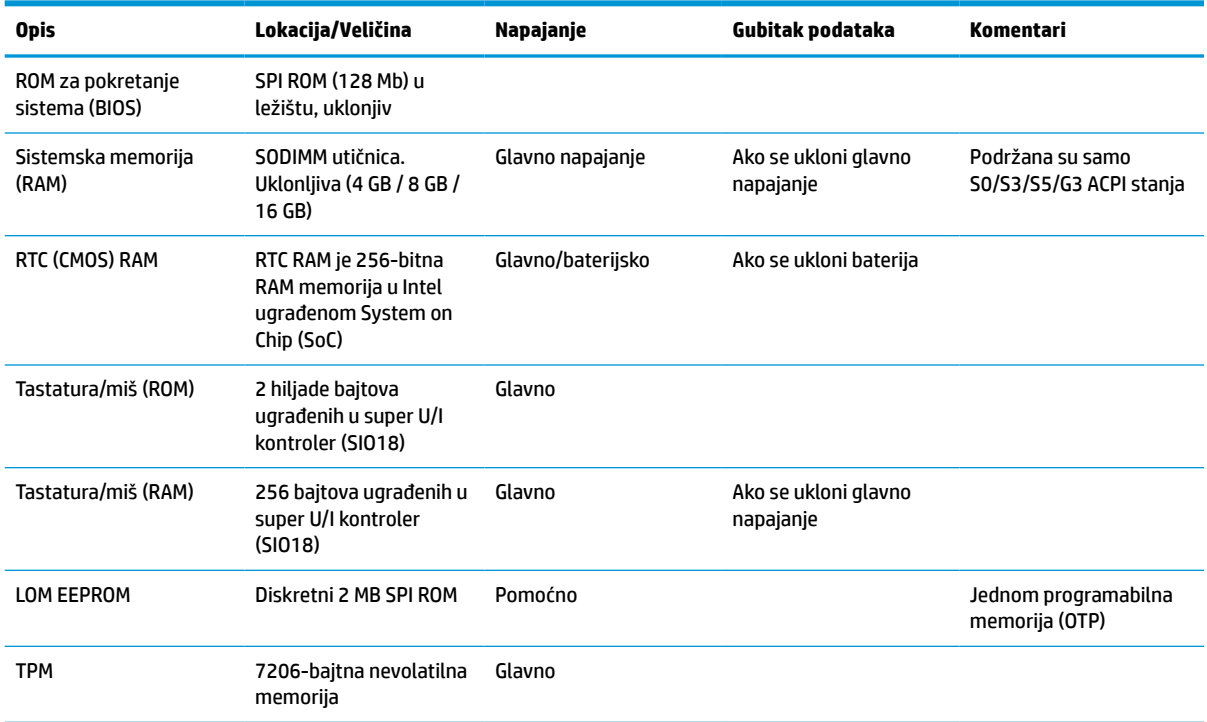

#### **Tabela 3-14 Dostupni memorijski uređaji**

# <span id="page-54-0"></span>**Specifikacije**

Za najnovije ili dodatne specifikacije za ovaj tanki klijent, idite na <http://www.hp.com/go/quickspecs/> i potražite svoj određeni tanki klijent da biste pronašli QuickSpecs.

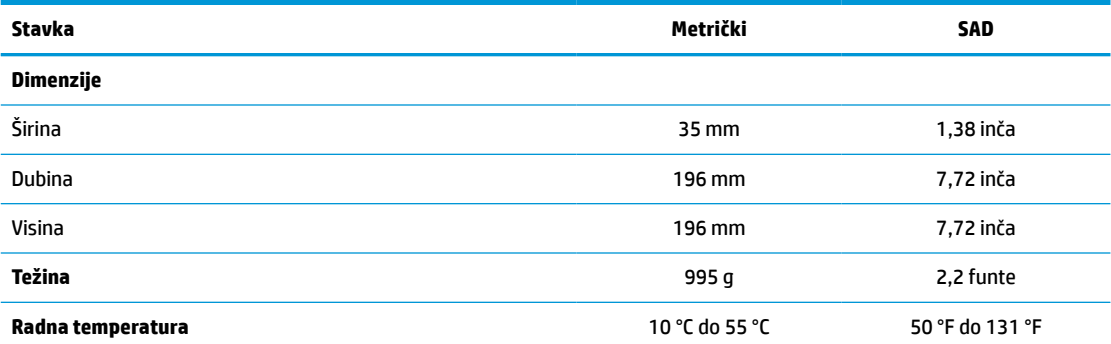

Specifikacije važe na nivou mora sa stopom smanjenja radne temperature od 1 °C na 300 m (1,8 °F na 1000 stopa) nadmorske visine do maksimalnih 3 km (10.000 stopa) nadmorske visine, bez stalne direktne izloženosti sunčevoj svetlosti. Gornja granica zavisi od vrste i broja ugrađenih opcija.

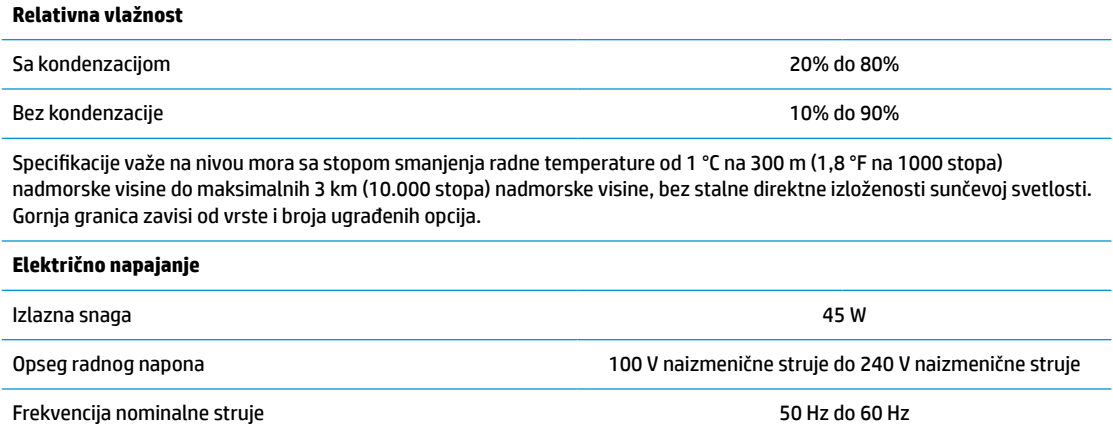

# <span id="page-55-0"></span>**4 Korišćenje alatke HP PC Hardware Diagnostics**

## **Korišćenje alatke HP PC Hardware Diagnostics Windows (samo na pojedinim proizvodima)**

HP PC Hardware Diagnostics Windows predstavlja uslužni program za Windows koji vam omogućava da pokrenete dijagnostičke testove da biste utvrdili da li hardver računara ispravno funkcioniše. Alatka se pokreće u okviru operativnog sistema Windows radi dijagnostike neispravnog hardvera.

Ako alatka HP PC Hardware Diagnostics Windows nije instalirana na vašem računaru, morate je prvo preuzeti i instalirati. Da biste preuzeli HP PC Hardware Diagnostics Windows, pogledajte [Preuzimanje alatke HP PC](#page-56-0) [Hardware Diagnostics Windows](#page-56-0) na stranici 49.

Kad instalirate alatku HP PC Hardware Diagnostics Windows, pratite ove korake da biste joj pristupili iz okvira HP pomoć i podrška ili iz aplikacije HP Support Assistant.

- **1.** Da biste alatki HP PC Hardware Diagnostics Windows pristupili iz okvira HP pomoć i podrška:
	- **a.** Izaberite dugme **Start**, a zatim izaberite stavku **HP pomoć i podrška**.
	- **b.** Kliknite desnim tasterom miša na **HP PC Hardware Diagnostics Windows**, izaberite **Još**, a zatim izaberite **Pokreni kao administrator**.

– ili –

Da biste pristupili alatki HP PC Hardware Diagnostics Windows iz programa HP Support Assistant:

**a.** Otkucajte support u polju za pretragu na traci zadataka, a zatim izaberite aplikaciju **HP Support Assistant**.

– ili –

Izaberite ikonu sa znakom pitanja na traci zadataka.

- **b.** Izaberite **Rešavanje problema i ispravke**.
- **c.** Izaberite **Dijagnostika**, a zatim izaberite **HP PC Hardware Diagnostics Windows**.
- **2.** Kad se alatka otvori, izaberite tip dijagnostičkog testa koji želite da pokrenete i pratite uputstva na ekranu.

**NAPOMENA:** Ako u bilo kom trenutku bude potrebno da zaustavite dijagnostički test, izaberite **Otkaži**.

Kad HP PC Hardware Diagnostics Windows otkrije kvar koji zahteva zamenu hardvera, generiše se ID kôd greške od 24 cifre. Ekran prikazuje jednu od sledećih opcija:

- Prikazuje se veza "ID greške". Izaberite vezu i pratite uputstva na ekranu.
- Prikazuje se Quick Response (QR) kôd. Pomoću mobilnog uređaja skenirajte kôd, a zatim pratite uputstva na ekranu.
- Prikazuju se uputstva za pozivanje podrške. Pratite navedena uputstva.

## <span id="page-56-0"></span>**Preuzimanje alatke HP PC Hardware Diagnostics Windows**

- Uputstva za preuzimanje alatke HP PC Hardware Diagnostics Windows obezbeđena su samo na engleskom jeziku.
- Morate koristiti Windows računar da biste preuzeli ovu alatku jer su obezbeđene samo .exe datoteke.

### **Preuzimanje najnovije verzije alatke HP PC Hardware Diagnostics Windows**

Da biste preuzeli HP PC Hardware Diagnostics Windows, pratite ove korake:

- **1.** Idite na<http://www.hp.com/go/techcenter/pcdiags>. Prikazaće se matična stranica alatke HP PC Diagnostics.
- **2.** Izaberite **Preuzimanje HP dijagnostike za Windows**, a zatim izaberite lokaciju na vašem racunaru ili USB fleš disku.

Alatka se preuzima na izabranu lokaciju.

### **Preuzimanje alatke HP Hardware Diagnostics Windows na osnovu naziva ili broja proizvoda (samo na pojedinim proizvodima)**

**NAPOMENA:** Za neke proizvode može biti neophodno da se softver preuzme na USB fleš disk uz korišćenje naziva ili broja proizvoda.

Da biste preuzeli HP Remote PC Hardware Diagnostics Windows na osnovu naziva ili broja proizvoda, pratite ove korake:

- **1.** Idite na [http://www.hp.com/support.](http://www.hp.com/support)
- **2.** Izaberite stavku **Preuzmite softver i upravljačke programe**, izaberite svoj tip proizvoda, a zatim unesite ime proizvoda ili broj u polje za pretragu koje se prikazuje.
- **3.** U odeljku **Dijagnostika** izaberite **Preuzmi** i pratite uputstva na ekranu da biste izabrali određenu verziju Windows dijagnostike koja će biti preuzeta na računar ili USB fleš disk.

Alatka se preuzima na izabranu lokaciju.

## **Instaliranje alatke HP PC Hardware Diagnostics Windows**

Da biste instalirali HP PC Hardware Diagnostics Windows, pratite ove korake:

**▲** Idite do fascikle na računaru ili USB fleš disku u koju je preuzeta .exe datoteka, kliknite dvaput na .exe datoteku, a zatim pratite uputstva na ekranu.

# **Korišćenje alatke HP PC Hardware Diagnostics UEFI**

**WAPOMENA:** Za računare sa operativnim sistemom Windows 10 S, morate da koristite računar sa Windows sistemom i USB fleš disk da biste preuzeli i napravili HP UEFI okruženje za podršku jer su obezbeđene samo .exe datoteke. Dodatne informacije potražite u članku [Preuzimanje alatke HP PC Hardware Diagnostics](#page-57-0) [UEFI na USB fleš disk](#page-57-0) na stranici 50.

HP PC Hardware Diagnostics UEFI (Unified Extensible Firmware Interface) omogućava pokretanje dijagnostičkih testova da biste utvrdili da li hardver računara ispravno funkcioniše. Alatka se pokreće izvan operativnog sistema da bi se greške hardvera izolovale od problema do kojih dovodi operativni sistem ili druge softverske komponente.

Ako računar ne može da pokrene Windows, možete da koristite alatku HP PC Hardware Diagnostics UEFI da biste izvršili dijagnostiku hardverskih problema.

<span id="page-57-0"></span>Kad HP PC Hardware Diagnostics Windows otkrije kvar koji zahteva zamenu hardvera, generiše se ID kôd greške od 24 cifre. Za pomoć u rešavanju ovog problema:

**▲** Izaberite **Dobijte podršku**, a zatim koristite mobilni uređaj da biste skenirali QR kôd koji se prikazuje na sledećem ekranu. HP podrška za korisnike – prikazuje se stranica servisnog centra, sa automatski popunjenim ID-om greške i brojem proizvoda. Pratite uputstva na ekranu.

– ili –

Obratite se podršci i navedite ID kôd greške.

**W NAPOMENA:** Da biste pokrenuli dijagnostiku na modularnom računaru, on mora da bude u režimu prenosnog računara i morate da koristite priključenu tastaturu.

**EX NAPOMENA:** Ako bude potrebno da zaustavite dijagnostički test, pritisnite taster esc.

## **Pokretanje alatke HP PC Hardware Diagnostics UEFI**

Da biste pokrenuli HP PC Hardware Diagnostics UEFI, pratite ove korake:

- **1.** Uključite ili ponovo pokrenite računar i brzo pritisnite taster esc.
- **2.** Pritisnite taster f2.

BIOS traži alatke za dijagnostiku na tri mesta sledećim redosledom:

- **a.** Povezani USB fleš disk
- **WAPOMENA:** Da biste alatku HP PC Hardware Diagnostics UEFI preuzeli na USB fleš disk, pogledajte Preuzimanje najnovije verzije alatke HP PC Hardware Diagnostics UEFI na stranici 50.
- **b.** Čvrsti disk
- **c.** BIOS
- **3.** Kad se dijagnostička alatka otvori, izaberite jezik, izaberite tip dijagnostičkog testa koji želite da pokrenete i pratite uputstva na ekranu.

### **Preuzimanje alatke HP PC Hardware Diagnostics UEFI na USB fleš disk**

Preuzimanje alatke HP PC Hardware Diagnostics UEFI na USB fleš disk može biti korisno u sledećim situacijama:

- Alatka HP PC Hardware Diagnostics UEFI nije uključena u sliku za instalaciju unapred.
- Alatka HP PC Hardware Diagnostics UEFI nije uključena na HP particiju sa alatkama.
- Čvrsti disk je oštećen.

**W NAPOMENA:** Uputstva za preuzimanje alatke HP PC Hardware Diagnostics UEFI obezbeđena su samo na engleskom jeziku i morate koristiti Windows računar da biste preuzeli i napravili HP UEFI okruženje za podršku jer su obezbeđene samo .exe datoteke.

### **Preuzimanje najnovije verzije alatke HP PC Hardware Diagnostics UEFI**

Da biste preuzeli najnoviju verziju alatke HP PC Hardware Diagnostics UEFI na USB fleš disk:

- **1.** Idite na <http://www.hp.com/go/techcenter/pcdiags>. Prikazaće se matična stranica alatke HP PC Diagnostics.
- **2.** Izaberite **Download HP Diagnostics UEFI** (Preuzmi HP Diagnostics UEFI), a zatim izaberite **Run** (Pokreni).

### <span id="page-58-0"></span>**Preuzimanje alatke HP PC Hardware Diagnostics UEFI na osnovu naziva ili broja proizvoda (samo na pojedinim proizvodima)**

**X NAPOMENA:** Za neke proizvode može biti neophodno da se softver preuzme na USB fleš disk uz korišćenje naziva ili broja proizvoda.

Da biste preuzeli HP PC Hardware Diagnostics UEFI na osnovu naziva ili broja proizvoda (samo na pojedinim proizvodima) na USB fleš disk:

- **1.** Idite na [http://www.hp.com/support.](http://www.hp.com/support)
- **2.** Unesite naziv ili broj proizvoda, izaberite svoj računar i izaberite operativni sistem.
- **3.** U odeljku **Diagnostics** (Dijagnostika) pratite uputstva na ekranu da biste izabrali i preuzeli određenu verziju alatke UEFI Diagnostics za svoj računar.

## **Korišćenje postavki za Remote HP PC Hardware Diagnostics UEFI (samo na pojedinim proizvodima)**

Remote HP PC Hardware Diagnostics UEFI predstavlja funkciju firmvera (BIOS) koja preuzima alatku HP PC Hardware Diagnostics UEFI na vaš računar. Ona zatim može da izvrši dijagnostiku na vašem računaru, a rezultate može da otpremi na unapred konfigurisani server. Da biste pronašli dodatne informacije o alatki Remote HP PC Hardware Diagnostics UEFI, idite na <http://www.hp.com/go/techcenter/pcdiags> i izaberite **Saznajte više**.

### **Preuzimanje alatke Remote HP PC Hardware Diagnostics UEFI**

**X NAPOMENA:** Alatka Remote HP PC Hardware Diagnostics UEFI dostupna je i kao Softpaq koji se može preuzeti na server.

#### **Preuzimanje najnovije verzije alatke Remote HP PC Hardware Diagnostics UEFI**

Da biste preuzeli najnoviju verziju alatke Remote HP PC Hardware Diagnostics UEFI, pratite ove korake:

- **1.** Idite na<http://www.hp.com/go/techcenter/pcdiags>. Prikazaće se matična stranica alatke HP PC Diagnostics.
- **2.** Izaberite **Download Remote Diagnostics** (Preuzmi daljinsku dijagnostiku), a zatim izaberite **Run**  (Pokreni).

### **Preuzimanje alatke Remote HP PC Hardware Diagnostics UEFI na osnovu naziva ili broja proizvoda**

**W NAPOMENA:** Za neke proizvode može biti neophodno da se softver preuzme na osnovu naziva ili broja proizvoda.

Da biste preuzeli Remote HP PC Hardware Diagnostics UEFI na osnovu naziva ili broja proizvoda, pratite ove korake:

- **1.** Idite na [http://www.hp.com/support.](http://www.hp.com/support)
- **2.** Izaberite stavku **Preuzmite softver i upravljačke programe**, izaberite svoj tip proizvoda, unesite ime proizvoda ili broj u polje za pretragu koje se prikazuje, izaberite svoj računar, a zatim izaberite operativni sistem.
- **3.** U odeljku **Dijagnostika** pratite uputstva na ekranu da biste izabrali i preuzeli verziju alatke **Remote UEFI**  (Udaljeni UEFI) za taj proizvod.

## <span id="page-59-0"></span>**Prilagođavanje postavki alatke Remote HP PC Hardware Diagnostics UEFI**

Korišćenjem postavke Remote HP PC Hardware Diagnostics u programu Computer Setup (BIOS), možete da obavljate sledeća prilagođavanja:

- Podesite raspored za obavljanje dijagnostike bez nadzora. Dijagnostiku možete pokrenuti i odmah u interaktivnom režimu tako što ćete izabrati stavku **Execute Remote HP PC Hardware Diagnostics** (Izvrši daljinsku dijagnostiku hardvera HP računara).
- Podesite lokaciju za preuzimanje dijagnostičkih alatki. Ova funkcija pruža pristup alatkama sa veblokacije kompanije HP ili sa servera koji je unapred konfigurisan za upotrebu. Računar ne zahteva tradicionalno lokalno skladište (kao što su disk jedinica ili USB fleš disk) da biste pokrenuli daljinsku dijagnostiku.
- Podesite lokaciju za čuvanje rezultata testa. Takođe možete da podesite korisničko ime i lozinku koji će se koristiti za otpremanje.
- Prikažite informacije o statusu prethodno pokrenutih dijagnostičkih testova.

Da biste prilagodili postavke alatke Remote HP PC Hardware Diagnostics UEFI, pratite ove korake:

- **1.** Uključite ili ponovo pokrenite računar i kad se pojavi HP logotip, pritisnite f10 da biste otvorili Computer Setup (Podešavanje računara).
- **2.** Izaberite stavku **Advanced** (Napredno), a zatim stavku **Settings** (Postavke).
- **3.** Izaberite opcije prilagođavanja.
- **4.** Izaberite opciju **Main** (Glavno), a zatim **Save Changes and Exit** (Sačuvaj promene i izađi) da biste sačuvali postavke.

Promene stupaju na snagu kada se računar ponovo pokrene.

# <span id="page-60-0"></span>**A Elektrostatičko pražnjenje**

Pražnjenje statičkog elektriciteta iz prsta ili drugog provodnika može da ošteti sistemske ploče ili druge uređaje osetljive na statički elektricitet. Ovakva šteta može da skrati očekivani radni vek uređaja.

# **Sprečavanje elektrostatičke štete**

Za sprečavanje elektrostatičke štete, imajte na umu sledeće mere bezbednosti:

- Izbegavajte dodir rukama prilikom transporta i čuvajte uređaje u kontejnerima koji su zaštićeni od elektrostatičkog pražnjenja.
- Čuvajte elektrostatički osetljive uređaje u njihovoj ambalaži dok ne stignu do radnih stanica koje su zaštićene od elektrostatičkog pražnjenja.
- Pre vađenja delova iz ambalaže postavite ih na uzemljenu površinu.
- Izbegavajte dodirivanje pinova, vodova ili kola.
- Uvek budite propisno uzemljeni kada dodirujete statički osetljivu komponentu ili sklop.

## **Metode uzemljenja**

Postoji nekoliko metoda za uzemljenje. Koristite jednu ili više sledećih metoda kada rukujete sa ili instalirate elektrostatički osetljive delove:

- Koristite kaiš narukvicu povezanu na uzemljenu žicu i na uzemljeno kućište tankog klijenta. Kaiš narukvica je fleksibilni kaiš sa otporom uzemljenih kablova od 1 megaoma +/- 10%. Radi dobrog uzemljenja, nosite kaiš čvrsto pripojen na kožu.
- Koristite kaiševe za pete, nožne prste ili kaiševe za obuću na stojećim radnim stanicama. Koristite kaiševe na oba stopala kada stojite na provodnim ili rasutim podnim asurama.
- Koristite provodni alat za terensku službu.
- Koristite prenosni komplet za terensku službu sa sklopivom podloškom koja rasipa statički elektricitet.

Ako nemate ništa od predložene opreme za propisno uzemljenje, obratite se ovlašćenom prodavcu HP opreme, preprodavcu ili dobavljaču usluge.

**<sup>2</sup> NAPOMENA:** Za više informacija o statičkom elektricitetu, obratite se ovlašćenom prodavcu HP opreme, preprodavcu ili dobavljaču usluge.

# <span id="page-61-0"></span>**B Informacije o transportu**

# **Priprema za transport**

Pratite ove preporuke kada pripremate tankog klijenta za slanje:

- **1.** Isključite tankog klijenta i spoljne uređaje.
- **2.** Isključite kabl za naizmeničnu struju iz utičnice za naizmeničnu struju, a zatim iz tankog klijenta.
- **3.** Isključite komponente sistema i spoljne uređaje iz izvora napajanja, a zatim iz tankog klijenta.
- **4.** Spakujte sistemske komponente i spoljne uređaje u njihove originalne kutije za pakovanje ili slično pakovanje sa dovoljno materijala da ih zaštiti.

**WAPOMENA:** Za ekološke neoperativne opsege, idite na<http://www.hp.com/go/quickspecs>.

# **Važne informacije o servisnim popravkama**

U svakom slučaju, uklonite i zaštitite sve spoljne opcije pre nego što vratite tankog klijenta u HP radi popravke ili zamene.

U zemljama koje podržavaju slanje uređaja poštom radi popravke i vraćanje iste jedinice kupcu, HP ulaže sve napore da vrati popravljenu jedinicu sa istom internom memorijom i fleš modulima koji su poslati.

U zemljama koje ne podržavaju slanje uređaja poštom radi popravke i vraćanje iste jedinice kupcu, sve interne opcije treba ukloniti i zaštititi zajedno sa spoljnim opcijama. Tanki klijent bi trebalo vratiti na **originalnu konfiguraciju** pre nego što se vrati u HP radi popravke.

# <span id="page-62-0"></span>**C Pristupačnost**

# **HP i pristupačnost**

Pošto HP nastoji da podrži raznolikost, uključivanje i posao/život u srži svoje kompanije, to se odražava na sve što HP radi. HP nastoji da stvori inkluzivno okruženje fokusirano na povezivanje ljudi sa moćnom tehnologijom širom sveta.

## **Pronalaženje potrebnih tehnoloških alatki**

Tehnologija vam pomaže da ostvarite svoj puni potencijal. Asistivna tehnologija uklanja prepreke i pomaže vam da ostvarite nezavisnost kod kuće, na poslu i u zajednici. Asistivna tehnologija pomaže da se povećaju, održavaju i unapređuju funkcionalne mogućnosti elektronske i informativne tehnologije. Dodatne informacije potražite u članku [Pronalaženje najbolje asistivne tehnologije](#page-63-0) na stranici 56.

### **Posvećenost kompanije HP**

HP je posvećen pružanju proizvoda i usluga koji su pristupačni ljudima sa invaliditetom. Ta posvećenost podržava ciljeve našeg preduzeća u vezi sa raznolikošću i pomaže nam da se uverimo da su pogodnosti tehnologije dostupne svima.

Cilj kompanije HP kad je reč o pristupačnosti jeste dizajniranje, stvaranje i reklamiranje proizvoda i usluga koje mogu koristiti svi, uključujući i ljude s invaliditetom, samostalno ili sa odgovarajućim pomoćnim uređajima.

Radi postizanja tog cilja, ove smernice za pristupačnost uspostavljaju sedam ključnih ciljeva na kojima se zasniva delovanje kompanije HP. Od svih menadžera i zaposlenih u kompaniji HP očekuje se da podrže ove ciljeve i njihovu primenu u skladu sa svojim ulogama i odgovornostima:

- Podignite nivo svesti za probleme pristupačnosti u okviru kompanije HP i obezbedite zaposlenima obuku koja im je potrebna za dizajniranje, stvaranje, reklamiranje i isporuku pristupačnih proizvoda i usluga.
- Razvijte smernice za pristupačnost za proizvode i usluge i održavajte grupe za razvoj proizvoda odgovornim za primenu ovih smernica kada je to konkurentno, tehnički i ekonomski izvodljivo.
- Uključite osobe sa invaliditetom u razvoj smernica za pristupačnost, kao i u dizajn i testiranje proizvoda i usluga.
- Dokumentujte funkcije pristupačnosti i učinite informacije o proizvodima i uslugama kompanije HP javno dostupnim u pristupačnom obliku.
- Uspostavite odnose sa vodećim dobavljačima asistivnih tehnologija i rešenja.
- Podržite unutrašnje i spoljašnje istraživanje i razvoj koji će poboljšati asistivnu tehnologiju koja je relevantna za proizvode i usluge kompanije HP.
- Podržite industrijske standarde i smernice za pristupačnost i pružite im svoj doprinos.

## **International Association of Accessibility Professionals (IAAP)**

IAAP je neprofitna organizacija fokusirana na razvijanje pristupačnosti putem umrežavanja, edukacije i certifikacije. Cilj je pomoći stručnjacima za pristupačnost da razviju i poboljšaju svoje karijere, kao i da bolje omoguće organizacijama da integrišu pristupačnost u svoje proizvode i infrastrukturu.

<span id="page-63-0"></span>Kao član i osnivač, HP se pridružio da bi učestvovao s drugim organizacijama u poboljšanju oblasti pristupačnosti. Ova posvećenost podržava cilj pristupačnosti kompanije HP pri dizajniranju, proizvodnji i reklamiranju proizvoda i usluga koje osobe sa invaliditetom mogu efikasno da koriste.

IAAP će ojačati našu profesiju globalnim povezivanjem pojedinaca, studenata i organizacija kako bi učili jedni od drugih. Ako ste zainteresovani da saznate više, idite na <http://www.accessibilityassociation.org> da biste se pridružili zajednici na mreži, prijavili se za biltene i saznali više o opcijama članstva.

## **Pronalaženje najbolje asistivne tehnologije**

Svi, uključujući ljude sa invaliditetom ili starosnim ograničenjima, trebalo bi da komuniciraju, da se izražavaju i povezuju sa svetom pomoću tehnologije. HP je posvećen povećanju svesti o pristupačnosti u okviru kompanije HP i kod naših klijenata i partnera. Bilo da su u pitanju veći fontovi koji se lakše čitaju, glasovno prepoznavanje koje vam omogućava da ne koristite ruke ili bilo koja druga asistivna tehnologija koja može da vam pomogne u određenoj situaciji – mnoštvo asistivnih tehnologija olakšava korišćenje HP proizvoda. Kako da izaberem?

### **Procenite svoje potrebe**

Tehnologija može da oslobodi vaš potencijal. Asistivna tehnologija uklanja prepreke i pomaže vam da ostvarite nezavisnost kod kuće, na poslu i u zajednici. Asistivna tehnologija (AT) pomaže da se povećaju, održavaju i unapređuju funkcionalne mogućnosti elektronske i informativne tehnologije.

Možete da odaberete neki od mnogih proizvoda iz oblasti asistivnih tehnologija. Vaša procena asistivnih tehnologija trebalo bi da vam omogući da procenite nekoliko proizvoda, odgovorite na pitanja i olakšate izbor najboljeg rešenja za svoju situaciju. Uvidećete da stručnjaci kvalifikovani za vršenje procena asistivnih tehnologija dolaze iz raznih oblasti, uključujući one koji su licencirani ili certifikovani u fizikalnoj terapiji, radnoj terapiji, patologiji govora/jezika i drugim oblastima stručnosti. Drugi, iako nisu certifikovani ili licencirani, takođe mogu da pruže informacije za procenu. Želećete da pitate o iskustvu pojedinca, stručnosti i cenama da biste utvrdili da li je ta osoba odgovarajuća za vaše potrebe.

### **Pristupačnost za HP proizvode**

Sledeće veze pružaju informacije o funkcijama pristupačnosti i asistivnoj tehnologiji koje su, ako je primenljivo, uključene u razne HP proizvode. Ovi resursi će vam pomoći da izaberete određene funkcije i proizvode asistivne tehnologije koje najviše odgovaraju vašoj situaciji.

- [HP Elite x3 opcije pristupačnosti \(Windows 10 Mobile\)](http://support.hp.com/us-en/document/c05227029)
- [HP računari opcije pristupačnosti operativnog sistema Windows 7](http://support.hp.com/us-en/document/c03543992)
- [HP računari opcije pristupačnosti operativnog sistema Windows 8](http://support.hp.com/us-en/document/c03672465)
- [HP računari opcije pristupačnosti operativnog sistema Windows 10](http://support.hp.com/us-en/document/c04763942)
- [HP Slate 7 tablet računari omogućavanje funkcija pristupačnosti na vašem HP tablet računaru \(Android](http://support.hp.com/us-en/document/c03678316)  [4.1/Jelly Bean\)](http://support.hp.com/us-en/document/c03678316)
- [HP SlateBook računari omogućavanje funkcija pristupačnosti \(Android 4.3, 4.2/Jelly Bean\)](http://support.hp.com/us-en/document/c03790408)
- [HP Chromebook računari omogućavanje funkcija pristupačnosti na HP Chromebook ili Chromebox](https://support.google.com/chromebook/answer/177893?hl=en&ref_topic=9016892) [računaru \(Chrome OS\)](https://support.google.com/chromebook/answer/177893?hl=en&ref_topic=9016892)
- [HP Shopping periferni uređaji za HP proizvode](http://store.hp.com/us/en/ContentView?eSpotName=Accessories&storeId=10151&langId=-1&catalogId=10051)

Ako vam je potrebna dodatna podrška sa funkcijama pristupačnosti na HP proizvodu, pogledajte [Obraćanje](#page-66-0) podršci [na stranici 59](#page-66-0).

Dodatne veze ka spoljnim partnerima i dobavljačima koji mogu da obezbede dodatnu pomoć:

- <span id="page-64-0"></span>● [Microsoft Accessibility informacije \(Windows 7, Windows 8, Windows 10, Microsoft Office\)](http://www.microsoft.com/enable)
- [Informacije o pristupačnosti Google proizvoda \(Android, Chrome, Google aplikacije\)](https://www.google.com/accessibility/)
- [Asistivne tehnologije sortirane po tipu oštećenja](http://www8.hp.com/us/en/hp-information/accessibility-aging/at-product-impairment.html)
- [Asistivne tehnologije sortirane po tipu proizvoda](http://www8.hp.com/us/en/hp-information/accessibility-aging/at-product-type.html)
- [Dobavljači asistivne tehnologije sa opisima proizvoda](http://www8.hp.com/us/en/hp-information/accessibility-aging/at-product-descriptions.html)
- **[Assistive Technology Industry Association \(ATIA\)](http://www.atia.org/)**

## **Standardi i zakonodavstvo**

### **Standardi**

Odeljak 508 standarda Federal Acquisition Regulation (FAR) napravila je agencija US Access Board radi primene pristupa informacionim i komunikacionim tehnologijama (ICT) za ljude sa fizičkim, senzornim ili kognitivnim invaliditetom. Standardi sadrže tehničke kriterijume specifične za razne tipove tehnologija, kao i zahteve zasnovane na performansama koji se fokusiraju na funkcionalne mogućnosti obuhvaćenih proizvoda. Specifični kriterijumi obuhvataju softverske aplikacije i operativne sisteme, informacije zasnovane na vebu i aplikacije, računare, telekomunikacione proizvode, video i multimedijske i samostalne zatvorene proizvode.

### **Zahtev 376 – EN 301 549**

Standard EN 301 549 kreirala je Evropska unija u okviru zahteva 376 kao osnovu za komplet alatki na mreži za javnu nabavku ICT proizvoda. Ovaj standard navodi funkcionalne zahteve pristupačnosti primenjive na ICT proizvode i usluge, zajedno sa opisom procedura testiranja i metodologije procene za svaki zahtev pristupačnosti.

### **Smernice za pristupačnost veb sadržaja (WCAG)**

Web Content Accessibility Guidelines (WCAG) iz W3C Web Accessibility Initiative (WAI) pomaže veb dizajnerima i projektantima da prave sajtove koji bolje ispunjavaju potrebe ljudi sa invaliditetom ili starosnim ograničenjima. WCAG širi pristupačnost kroz pun opseg veb sadržaja (tekst, slike, audio i video) i veb aplikacija. WCAG se može precizno testirati, lak je za razumevanje i korišćenje i omogućava veb projektantima fleksibilnost u inovacijama. WCAG 2.0 je takođe odobren kao [ISO/IEC 40500:2012.](http://www.iso.org/iso/iso_catalogue/catalogue_tc/catalogue_detail.htm?csnumber=58625/)

WCAG specijalno otklanja prepreke za pristup vebu na koje nailaze osobe sa vizuelnim, zvučnim, fizičkim, kognitivnim i neurološkim invaliditetom i stariji korisnici veba sa potrebama pristupačnosti. WCAG 2.0 obezbeđuje karakteristike pristupačnog sadržaja:

- **Pojmljivost** (na primer, primenom teksta za slike, natpisa za audio, prilagodljivosti prezentacije i kontrastom boje)
- **Operativnost** (primenom pristupa tastaturi, kontrasta boja, trajanje vremena unosa, izbegavanje napada i navigacije)
- **Razumljivost** (primenom čitljivosti, predvidljivosti i pomoći pri unosu)
- **Robusnost** (na primer, primenom kompatibilnosti sa asistivnim tehnologijama)

## <span id="page-65-0"></span>**Zakonodavstvo i propisi**

Pristupačnost IT oblasti i informacija postala je oblast od sve veće važnosti u zakonodavstvu. Veze navedene u nastavku pružaju informacije o ključnim zakonima, propisima i standardima.

- **[SAD](http://www8.hp.com/us/en/hp-information/accessibility-aging/legislation-regulation.html#united-states)**
- **[Kanada](http://www8.hp.com/us/en/hp-information/accessibility-aging/legislation-regulation.html#canada)**
- **[Evropa](http://www8.hp.com/us/en/hp-information/accessibility-aging/legislation-regulation.html#europe)**
- [Ujedinjeno Kraljevstvo](http://www8.hp.com/us/en/hp-information/accessibility-aging/legislation-regulation.html#united-kingdom)
- **[Australija](http://www8.hp.com/us/en/hp-information/accessibility-aging/legislation-regulation.html#australia)**
- [Širom sveta](http://www8.hp.com/us/en/hp-information/accessibility-aging/legislation-regulation.html#worldwide)

# **Korisni resursi i veze za pristupačnost**

Sledeće organizacije mogu da budu dobri resursi za informacije o invaliditetu i starosnim ograničenjima.

**WAPOMENA:** Ovo nije potpuna lista. Ove organizacije su navedene samo u informativne svrhe. HP ne preuzima nikakvu odgovornost za informacije ili kontakte na koje možete naići na internetu. Spisak na ovoj stranici ne podrazumeva preporuku kompanije HP.

## **Organizacije**

- American Association of People with Disabilities (AAPD)
- Association of Assistive Technology Act Programs (ATAP)
- **Hearing Loss Association of America (HLAA)**
- Information Technology Technical Assistance and Training Center (ITTATC)
- Lighthouse International
- Nacionalna asocijacija gluvih
- Nacionalna federacija slepih osoba
- Rehabilitation Engineering & Assistive Technology Society of North America (RESNA)
- Telecommunications for the Deaf and Hard of Hearing, Inc. (TDI)
- W3C Web Accessibility Initiative (WAI)

## **Obrazovne institucije**

- California State University, Northridge, Center on Disabilities (CSUN)
- Univerzitet Viskonsin Medison, centar za praćenje
- Univerzitet u Minesoti program prilagođavanja računara

### **Drugi resursi za osobe sa invaliditetom**

- ADA (Americans with Disabilities Act) program tehničke pomoći
- ILO Global Business and Disability network
- **EnableMart**
- <span id="page-66-0"></span>**European Disability Forum**
- **Job Accommodation Network**
- Microsoft Enable

### **HP veze**

[Naš veb obrazac za kontakt](https://h41268.www4.hp.com/live/index.aspx?qid=11387) [HP vodič za udobnost i bezbednost](http://www8.hp.com/us/en/hp-information/ergo/index.html)

[Prodaje u HP javnom sektoru](https://government.hp.com/)

# **Obraćanje podršci**

**WAPOMENA:** Podrška je samo na engleskom jeziku.

- Korisnici koji su gluvi ili imaju oštećenje sluha i imaju pitanja o tehničkoj podršci ili pristupačnosti HP proizvoda:
	- Koristite TRS/VRS/WebCapTel da biste pozvali (877) 656-7058 od ponedeljka do petka, od 06:00 do 21:00 po planinskom standardnom vremenu.
- Korisnici sa drugim invaliditetima ili sa starosnim ograničenjima koji imaju pitanja o tehničkoj podršci ili pristupačnosti HP proizvoda mogu da odaberu neku od sledećih opcija:
	- Pozovite (888) 259-5707 od ponedeljka do petka, od 06:00 do 21:00 po planinskom standardnom vremenu.
	- Popunite [kontakt obrazac za osobe sa invaliditetom ili starosnim ograničenjima.](https://h41268.www4.hp.com/live/index.aspx?qid=11387)

# <span id="page-67-0"></span>**Indeks**

### **W**

WLAN kartica, zamena [21](#page-28-0)

### **A**

Advanced menu (Meni "Napredne opcije") [29](#page-36-0) asistivna tehnologija (AT) pronalaženje [56](#page-63-0) svrha [55](#page-62-0) AT (asistivna tehnologija) pronalaženje [56](#page-63-0) svrha [55](#page-62-0) ažuriranje BIOS-a [34](#page-41-0)

### **B**

baterija, zamena [16](#page-23-0) BIOS ažuriranje [34](#page-41-0) Buđenje preko lokalne mreže [36](#page-43-0)

### **C**

Computer Setup – Advanced menu (Meni "Napredne opcije") [29](#page-36-0) Computer Setup – File menu (Meni "Datoteka") [25](#page-32-0) Computer Setup – Power menu (Meni "Napajanje") [28](#page-35-0) Computer Setup – Security menu (Meni "Bezbednost") [27](#page-34-0) Computer Setup – Storage menu (Meni "Memorijski uređaji") [26](#page-33-0)

### **D**

dijagnostički testovi pri pokretanju [37](#page-44-0) dijagnostika i rešavanje problema [35](#page-42-0) dostupni memorijski uređaji [45](#page-52-0)

### **E**

elektrostatičko pražnjenje [53](#page-60-0)

### **F**

File menu (Meni "Datoteka") [25](#page-32-0)

#### **G** greška

šifre [38](#page-45-0)

#### **H**

HP BIOS Configuration Utility (HPBCU) [30](#page-37-0) HP BIOS postavke [23](#page-30-0) HP PC Hardware Diagnostics Windows instaliranje [49](#page-56-0) korišćenje [48](#page-55-0) preuzimanje [49](#page-56-0) HP PC Hardware Diagnostics UEFI korišćenje [49](#page-56-0) pokretanje [50](#page-57-0) preuzimanje [50](#page-57-0) HP smernice za asistivne tehnologije [55](#page-62-0) HP ThinUpdate [42](#page-49-0)

**I**

instaliranje bezbednosni kabl [5](#page-12-0) International Association of Accessibility Professionals [55](#page-62-0) Izjava o volatilnosti [45](#page-52-0)

### **K**

kabl za napajanje zahtevi za određene zemlje i regione [43](#page-50-0) zahtevi za sve zemlje [43](#page-50-0) komponente prednja strana [1](#page-8-0) unutrašnje [14](#page-21-0) konfigurisanje [3](#page-10-0) konfigurisanje PXE servera [42](#page-49-0) Korisnička podrška, pristupačnost [59](#page-66-0) korišćenje HP ThinUpdate za vraćanje slike u prethodno stanje [42](#page-49-0)

### **L**

lampice [35](#page-42-0) treptanje svetla za napajanje [38](#page-45-0) Lokacija sertifikata, nalepnica i serijskog broja [2](#page-9-0) lozinke [37](#page-44-0)

### **M**

M.2 fleš modul za skladištenje, uklanjanje i vraćanje [14](#page-21-0) memorija, nadogradnja [18](#page-25-0) mere opreza instaliranje memorijskih modula [19](#page-26-0) statički elektricitet [11](#page-18-0) strujni udar [11](#page-18-0), [12](#page-19-0), [19](#page-26-0) uklanjanje baterije [16](#page-23-0) metode uzemljenja [53](#page-60-0) modul za skladištenje, uklanjanje [54](#page-61-0)

### **N**

nadogradnja sistemske memorije [18](#page-25-0) nepodržano postavljanje [9](#page-16-0)

### **O**

onemogućavanje/omogućavanje buđenja preko lokalne mreže (WOL) [36](#page-43-0)

### **P**

PXE server [42](#page-49-0) Power menu (Meni "Napajanje") [28](#page-35-0) podržani položaj [7](#page-14-0) Poništavanje lozinki [37](#page-44-0) Postavke alatke Remote HP PC Hardware Diagnostics UEFI korišćenje [51](#page-58-0) prilagođavanje [52](#page-59-0) postolje, montiranje [3](#page-10-0) priključak za napajanje [10](#page-17-0) priprema za transport [54](#page-61-0) pristupačnost [55](#page-62-0) procena potreba pristupačnosti [56](#page-63-0) promena postavki za BIOS [30](#page-37-0)

### **R**

redosled za pokretanje sistema [36](#page-43-0) redovno održavanje [10](#page-17-0) resursi, pristupačnost [58](#page-65-0) rešavanje opštih problema [40](#page-47-0) rešavanje problema [23,](#page-30-0) [40](#page-47-0) rešavanje problema bez diska [41](#page-48-0)

### **V**

VESA nosač [5](#page-12-0) vraćanje baterija [16](#page-23-0) tabla za pristup [13](#page-20-0)

**Z**

zvučne šifre [38](#page-45-0)

### **S**

Security menu (Meni "Bezbednost") [27](#page-34-0) servisne popravke [54](#page-61-0) signalizacija pištanjem [38](#page-45-0) smernice za instalaciju [3](#page-10-0), [11](#page-18-0) specifikacije hardver [47](#page-54-0) tanki klijent [47](#page-54-0) specifikacije hardvera [47](#page-54-0) sprečavanje elektrostatičke štete [53](#page-60-0) standardi i zakonodavstvo, pristupačnost [57](#page-64-0) Standardi pristupačnosti za Odeljak 508 [57](#page-64-0) Storage menu (Meni "Memorijski uređaji") [26](#page-33-0)

### **T**

tabla za pristup uklanjanje [12](#page-19-0) vraćanje [13](#page-20-0) treptanje lampice [38](#page-45-0)

### **U**

uklanjanje baterija [16](#page-23-0) M.2 modul za skladištenje [54](#page-61-0) tabla za pristup [12](#page-19-0) USB fleš disk [54](#page-61-0) unutrašnje komponente [14](#page-21-0) upozorenja NIC utičnice [11](#page-18-0) opekotina [11](#page-18-0) strujni udar [11](#page-18-0) utikač za uzemljenje [11](#page-18-0) Upozorenja i opomene [3](#page-10-0) USB fleš disk, uklanjanje [54](#page-61-0) uslovi u vezi sa kablom za napajanje [43](#page-50-0) Uslužni program Computer Setup (F10) [23](#page-30-0)